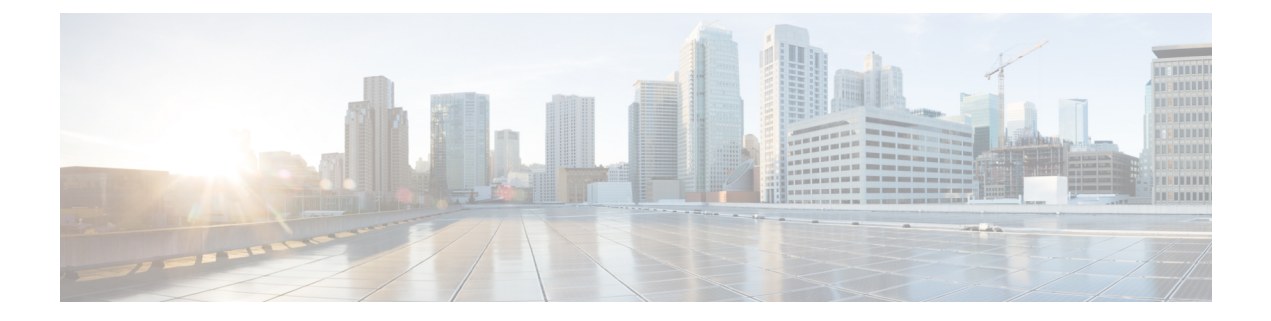

# ポリシーとプロファイルの管理

この章は、次の内容で構成されています。

- [クレデンシャル](#page-0-0) ポリシー (1 ページ)
- [ハードウェア](#page-1-0) ポリシー (2 ページ)
- [ハードウェア](#page-41-0) プロファイル (42 ページ)
- タグ [ライブラリ](#page-46-0) (47 ページ)
- REST API [とオーケストレーション](#page-47-0) (48 ページ)

# <span id="page-0-0"></span>クレデンシャル ポリシー

ポリシーは、システムまたはネットワークリソースへのアクセスを制御するルールのセットか ら成ります。クレデンシャル ポリシーは、ユーザ アカウントのパスワードの要件とアカウン ト ロックアウトを定義します。ユーザ アカウントに割り当てられたクレデンシャル ポリシー は、Cisco IMC Supervisor での認証プロセスを制御します。クレデンシャル ポリシーを追加し た後、新しいポリシーをクレデンシャルタイプのデフォルトのポリシーとして割り当てるか、 または個々のアプリケーションに割り当てることができます。

[Credential Policies] ページには、次の詳細が表示されます。

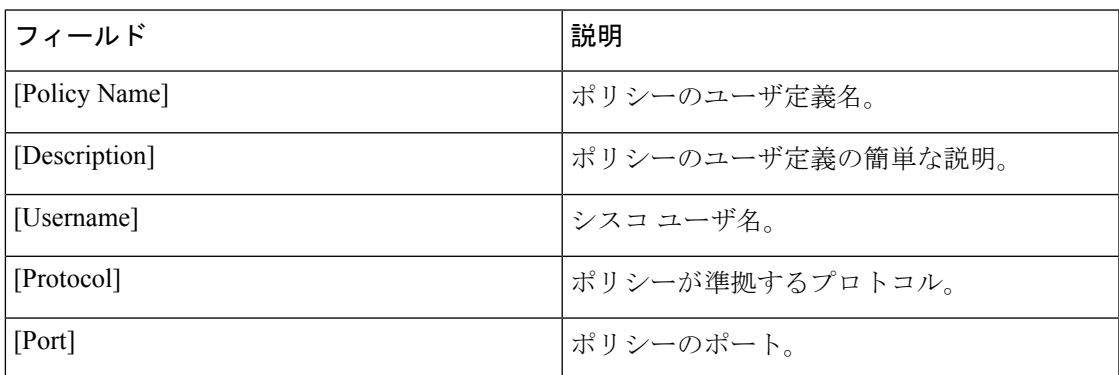

このページから、ポリシーの追加、編集、削除など、さまざまなタスクを実行できます。クレ デンシャル ポリシーの作成の詳細については、クレデンシャル [ポリシーの作成](#page-1-1) (2 ページ) を参照してください。

# <span id="page-1-1"></span>クレデンシャル ポリシーの作成

クレデンシャル ポリシーを作成するには、次の手順を実行します。

手順

- ステップ **1 [Policies]** > **[Manage Policies and Profiles]** を選択します。
- ステップ **2** [Manage Policies and Profiles] ページで、[Credential Policies] をクリックします。
- ステップ **3** [Add] をクリックします。
- ステップ **4 [Add Credential Policy (**クレデンシャル ポリシーの追加**)]** 画面で、次のフィールドに入力しま す。

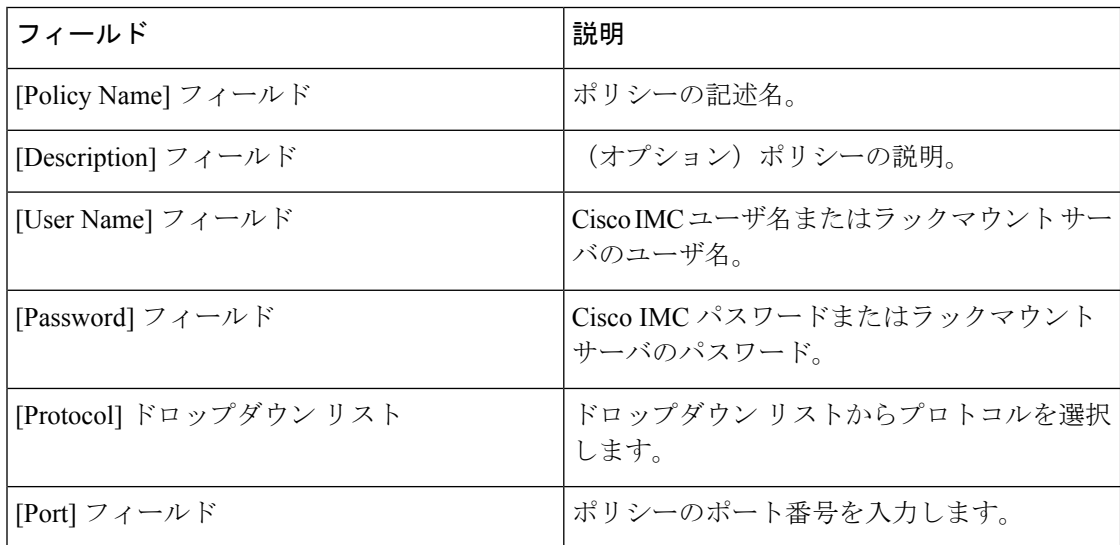

**ステップ5** [送信 (Submit) ] をクリックします。

作成したクレデンシャル ポリシーのサーバ マッピングの編集、複製、削除、表示、 適用、確認ができます。 (注)

# <span id="page-1-0"></span>ハードウェア ポリシー

ポリシーとは、CiscoIMCでのさまざまな属性の設定を定義するメカニズムです。ポリシーは、 複数のサーバにわたって設定の一貫性と反復可能性を確保するうえで役立ちます。包括的なポ リシー セットを定義して使用すると、多数のサーバに類似する設定を適用できるので、一貫 性、制御、予測可能性、自動化が促進されます。

使用例:自身が管理者である場合、適切なネットワーキング、BIOS、RAID設定などの必要な 設定を含んだ「ゴールデンサーバ」が特定できている場合があります。これらの設定を、ポリ シーに準拠していない他のサーバ全体に複製することができます。今後、新しいサーバの追加 が必要になる場合や、設定済みサーバを展開する場合に備えて、Cisco IMC内この設定を保持 することができます。また、同じ内容を適用する前に、その設定をオンザフライで変更するこ とも可能です。たとえば、コンポーネントに更新が必要となったり、NTP IP アドレス、ボー レートなどが必要となる場合があります。「ゴールデンサーバ」での設定を失念していた場合 や、他のサーバへの適用前にその内容を確認したい場合もあります。

個々のポリシーは1つずつ処理されます。プロファイルにバンドルされているポリシーはマル チスレッド化されており、一連のプロセスを同時に開始するのに役立ちます。

Cisco IMC Supervisor でハードウェア ポリシーを使用する方法を次のワークフローで説明しま す。

- **1.** BIOS ポリシー、NTP ポリシーなどのハードウェア ポリシーを作成します。次のいずれか の方法でポリシーを作成できます。
	- **1.** 新しいポリシーを作成します。さまざまなポリシータイプ、および新しいポリシーの 作成方法の詳細については、ハードウェア[ポリシーの作成](#page-2-0) (3ページ)を参照して ください。
	- **2.** サーバ上の既存の設定からポリシーを作成します。サーバ上の既存の設定からポリシー を作成する方法の詳細については[、既存の設定からのポリシーの作成](#page-37-0) (38 ページ) を参照してください。
- **2.** サーバでポリシーを適用します。ポリシーの適用方法の詳細については[、ハードウェアポ](#page-39-0) [リシーの適用](#page-39-0) (40 ページ)を参照してください。
- **3.** ポリシーで、必要に応じて次のオプション作業を実行します。
	- **1.** Edit
	- **2.** 削除
	- **3.** Clone
	- **4.** また、特定のポリシーにマップされるサーバのリストを表示できます。これらのタス クの実行方法の詳細については、ハードウェアポリシーでの一般タスク (41ページ) を参照してください。
	- **5.** さまざまなポリシーを作成して、それらをプロファイルにグループ化した後、プロファ イルをサーバに適用できます。プロファイルの適用方法の詳細については[、ハードウェ](#page-44-0) ア[プロファイルの適用](#page-44-0) (45ページ)を参照してください。

# <span id="page-2-0"></span>ハードウェア ポリシーの作成

ハードウェア ポリシーを作成するには、次の手順を実行します。

手順

ステップ **1 [Policies]** > **[Manage Policies and Profiles]** を選択します。

- ステップ2 [Manage Policies and Profiles] ページで、[Hardware Policies] をクリックします。
- ステップ **3** [Add] をクリックします。
- ステップ **4** [Add] 画面で、ドロップダウン リストからポリシー タイプを選択します。

ポリシー タイプに基づくポリシーの作成の詳細については、次の表でポリシー タイプを選択 してください。これらのポリシーの設定に必要なさまざまなプロパティは、『[CiscoUCSC-Series](http://www.cisco.com/c/en/us/support/servers-unified-computing/ucs-c-series-integrated-management-controller/products-installation-and-configuration-guides-list.html) Servers Integrated Management Controller GUI [Configuration](http://www.cisco.com/c/en/us/support/servers-unified-computing/ucs-c-series-integrated-management-controller/products-installation-and-configuration-guides-list.html) Guide』に記載されています。各ポリ シー タイプごとに、このマニュアル内の各セクションがリストされています。

ポリシー作成用の Cisco UCS S3260 プラットフォームを選択するためのチェックボッ クスが導入されています。このオプションは、デフォルトで無効です。Cisco UCS S3260 のポリシーを作成する必要がある場合、このチェックボックスをオンにして、 同様に有効にする必要があります。 (注)

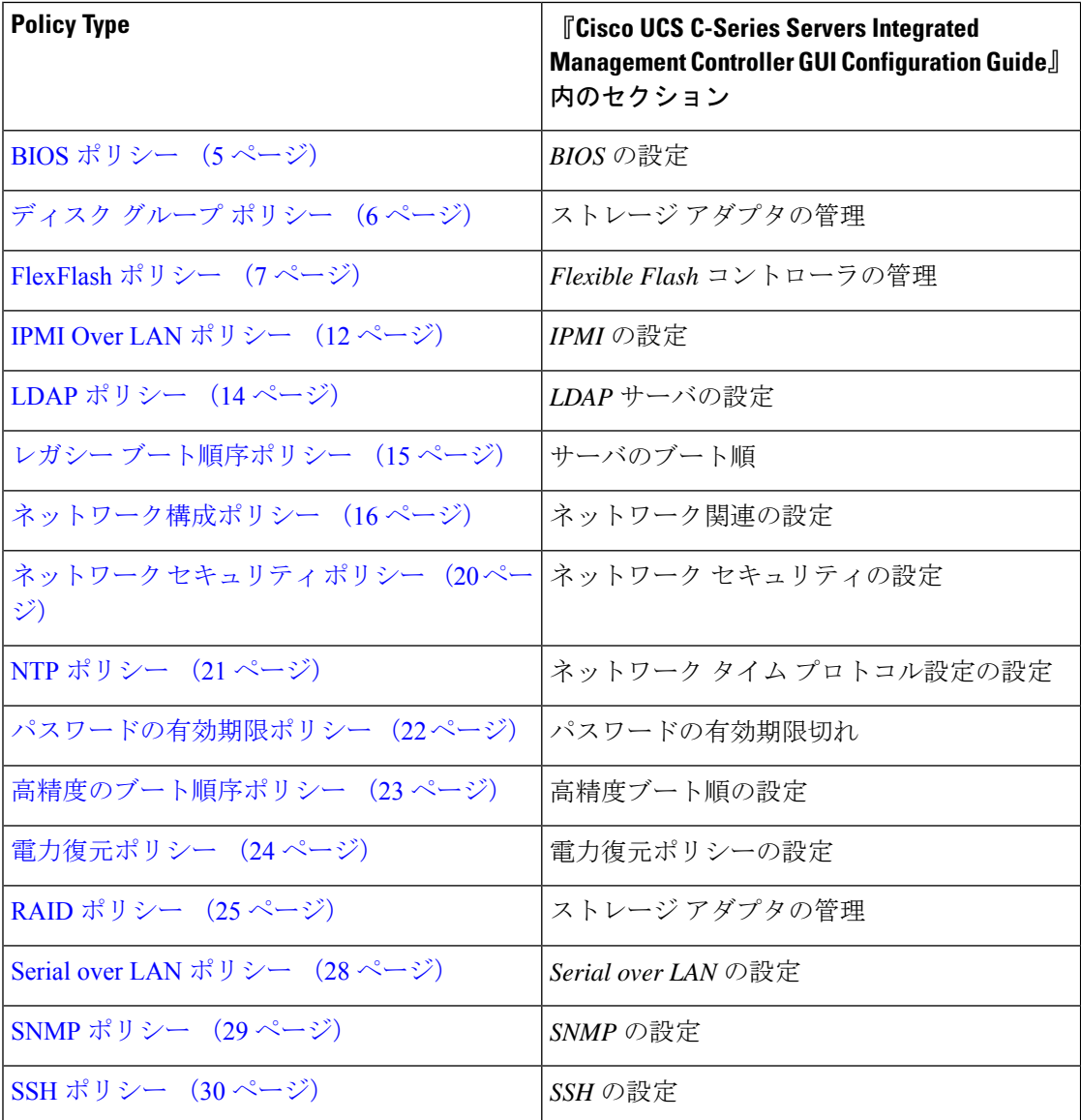

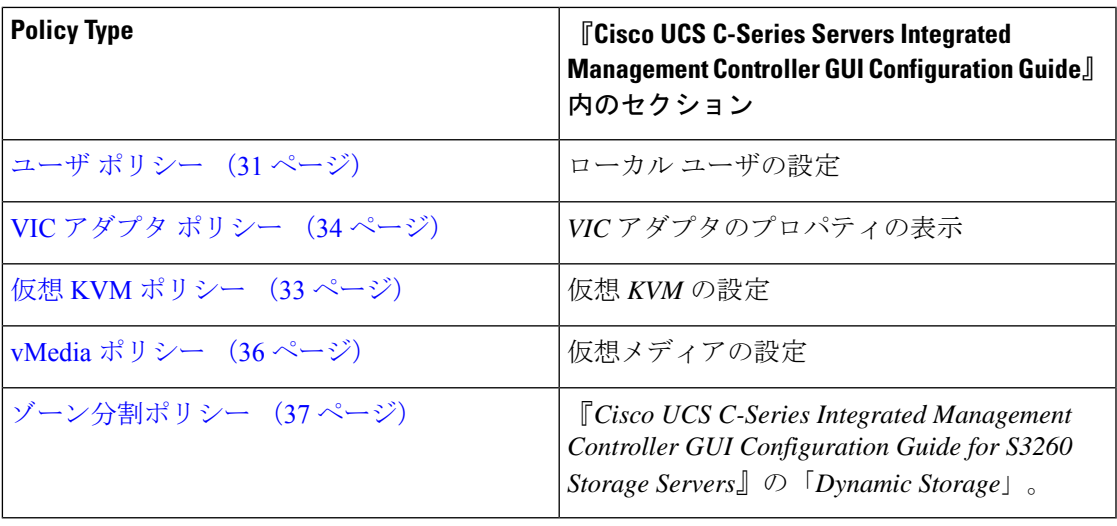

#### 次のタスク

サーバにポリシーを適用します。「ハードウェア [ポリシーの適用](#page-39-0) (40 ページ)」を参照して ください。

# <span id="page-4-0"></span>**BIOS** ポリシー

BIOS ポリシーは、サーバの BIOS 設定を自動化します。1 つのサーバまたはサーバ セットの ニーズに適合する特定の BIOS 設定のグループを含む、1 つ以上の BIOS ポリシーを作成でき ます。サーバの BIOS ポリシーを指定しない場合、BIOS 設定はデフォルト値のセット (新品の ベア メタル サーバの場合)、あるいは以前に Cisco IMC を使用して設定した値のセットになり ます。BIOS ポリシーを指定した場合、ポリシーの値がサーバに設定されている値に置き換わ ります。

BIOS のプロパティの設定に関する詳細は、『Cisco UCS C-Series Servers Integrated [Management](http://www.cisco.com/c/en/us/support/servers-unified-computing/ucs-c-series-integrated-management-controller/products-installation-and-configuration-guides-list.html) Controller GUI [Configuration](http://www.cisco.com/c/en/us/support/servers-unified-computing/ucs-c-series-integrated-management-controller/products-installation-and-configuration-guides-list.html) Guide』の「*Configuring BIOS Settings*」を参照してください。

#### 手順

- ステップ **1** [HardwarePolicies] を選択したら、[Add] をクリックします。このページへのアクセスについて は、「ハードウェア [ポリシーの作成」](#page-2-0)(81 ページ)を参照してください。
- ステップ **2** [Add] 画面で、ドロップダウン リストから [BIOS Policy] を選択して [Submit] をクリックしま す。
- ステップ **3** [Policy Name] フィールドに名前を入力します。

また、[Create policy from current configuration of the server] チェックボックスにマークを付けて [Next] をクリックすることもできます。これにより、[Server Details] 画面が表示されます。[既](#page-37-0) [存の設定からのポリシーの作成](#page-37-0) (38 ページ)を参照してください。

- ステップ **4** Cisco UCS S3260 サーバ用のポリシーの場合は、[Cisco UCS S3260] チェックボックスをオンに して [Next] をクリックします。
- ステップ **5** [Main] 画面で、主要な BIOS プロパティ([Boot Option Retry]、[Post Error Pause]、および [TPM Support]ドロップダウンリストのエントリなど)の値を選択します。[PowerONPasswordSupport] ドロップダウン リストでは電源オン時のパスワード サポートを有効または無効にすることが できます。デフォルトのプラットフォーム設定を選択することもできます。これを有効にする と、設定の変更や BIOS セットアップへのアクセスなど、サーバに変更を加えることができま せん。
	- CIMC UI を使用し、[BIOS Configuration] 画面で BIOS パスワードが設定されているこ とを確認します。 (注)
- ステップ **6** [Advanced] 画面で、BIOS のプロパティ値をドロップダウン リストから選択して [Next] をク リックします。
- ステップ **7** [Server Management] 画面で、サーバのプロパティ値をドロップダウン リストから選択して [Submit] をクリックします。
	- BIOS ポリシーには、すべての使用可能なプラットフォームのためのトークンが表示 されます。 (注)
		- 属性が特定のサーバプラットフォームに対して有効でない場合、トークンは無視 されます。たとえば、Power On Password Support BIOS トークンは、3.x ファーム ウェアを実行しているサーバにのみ適用されます。このトークンは、3.x より前 のファームウェアを実行しているサーバに適用されると、無視されます。
		- 属性がターゲットプラットフォームに存在しており、その値が該当しない場合、 エラーが発生します。たとえば、Extended APIC BIOS トークンには Enabled およ びDisabledという値がありますが、これは、プラットフォームAに基づくサーバ モデルにのみ該当します。ただし、このトークンが プラットフォーム B のサー バ モデルに適用されると、xml 解析エラーが表示されます。

# <span id="page-5-0"></span>ディスク グループ ポリシー

ディスク グループ ポリシーを使用すると、仮想ドライブに使われる物理ディスクを選択する ことができ、特定の仮想ドライブに関連するさまざまな属性の設定もできます。仮想ドライブ の作成に使用される物理ディスクのグループは、ディスク グループと呼ばれます。

ディスク グループ ポリシーは、ディスク グループの作成方法と設定方法を定義します。この ポリシーは、仮想ドライブに使用される RAID レベルを指定します。1 つのディスク グループ ポリシーを使用して、複数のディスク グループを管理できます。1 つのディスク グループ ポ リシーを複数の仮想ドライブに関連付けることができます。その場合、それらの仮想ドライブ は同じ仮想ドライブグループスペースを共有します。1つのRAIDポリシー内の複数の異なる 仮想ドライブに関連付けられるディスク グループ ポリシーが使用するいずれかの物理ディス クを、別のディスクグループポリシーで繰り返し使用することはありません。RAIDポリシー の詳細については、RAID ポリシー (25 [ページ\)を](#page-24-0)参照してください。

さまざまなディスクグループプロパティの設定の詳細については、『[CiscoUCSC-SeriesServers](http://www.cisco.com/c/en/us/support/servers-unified-computing/ucs-c-series-integrated-management-controller/products-installation-and-configuration-guides-list.html) Integrated Management Controller GUI [Configuration](http://www.cisco.com/c/en/us/support/servers-unified-computing/ucs-c-series-integrated-management-controller/products-installation-and-configuration-guides-list.html) Guide』の「*Managing Storage Adapters*」の項 を参照してください。

ディスク グループ ポリシーを作成するには、次の手順を実行します。

#### 手順

- ステップ **1** [HardwarePolicies] を選択したら、[Add] をクリックします。このページへのアクセスについて は、「ハードウェア [ポリシーの作成」](#page-2-0)(81 ページ)を参照してください。
- ステップ **2** [Add] 画面で、ドロップダウン リストから [Disk Group Policy] を選択して [Submit] をクリック します。
- ステップ **3** [Policy Name] フィールドに名前を入力して、[Next] をクリックします。
- ステップ **4** [Virtual Drive Configuration] 画面で、[RAID Level] ドロップダウン リストから RAID レベルを選 択し、[Next] をクリックします。
- ステップ **5** [Local Disk Configuration] 画面で、[+] をクリックしてローカル ディスク設定を参照するエント リを追加し、[Submit] をクリックします。
	- サーバの現在の設定からディスク グループ ポリシーを作成することはできませ  $h_{\rm o}$ (注)
		- サーバの現在の設定からRAIDポリシーが作成されるときに、ディスクグループ ポリシーもまたサーバ設定から自動的に作成されます。

# <span id="page-6-0"></span>**FlexFlash** ポリシー

FlexFlash ポリシーを使用して、SD カードを設定して有効にすることができます。

さまざまなプロパティの設定の詳細については、『Cisco UCS C-Series Servers [Integrated](http://www.cisco.com/c/en/us/support/servers-unified-computing/ucs-c-series-integrated-management-controller/products-installation-and-configuration-guides-list.html) Management Controller GUI [Configuration](http://www.cisco.com/c/en/us/support/servers-unified-computing/ucs-c-series-integrated-management-controller/products-installation-and-configuration-guides-list.html) Guide』の「*Managing the Flexible Flash Controller*」の項 を参照してください。

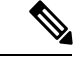

(注)

- FlexFlash をサポートする最小の Cisco Integrated Management Controller のファームウェア バージョンは 2.0(2c) です。
	- FlexFlash ポリシーは、Cisco UCS S3260 ラック サーバでは使用できません。

FlexFlash ポリシーを作成するには、次の手順を実行します。

手順

- ステップ **1** [HardwarePolicies] を選択したら、[Add] をクリックします。このページへのアクセスについて は、「ハードウェア [ポリシーの作成](#page-2-0)」(81 ページ)を参照してください。
- ステップ **2** [Add] 画面で、ドロップダウン リストから [FlexFlash Policy] を選択して [Submit] をクリックし ます。
- ステップ **3** [Policy Name] フィールドに名前を入力して、[Next] をクリックします。

また、[Create policy from current configuration of the server] チェックボックスにマークを付けて [Next] をクリックすることもできます。これにより、[Server Details] 画面が表示されます。[既](#page-37-0) [存の設定からのポリシーの作成](#page-37-0) (38 ページ)を参照してください。

ステップ **4** [Configure Cards] ページで、次のフィールドに入力します。

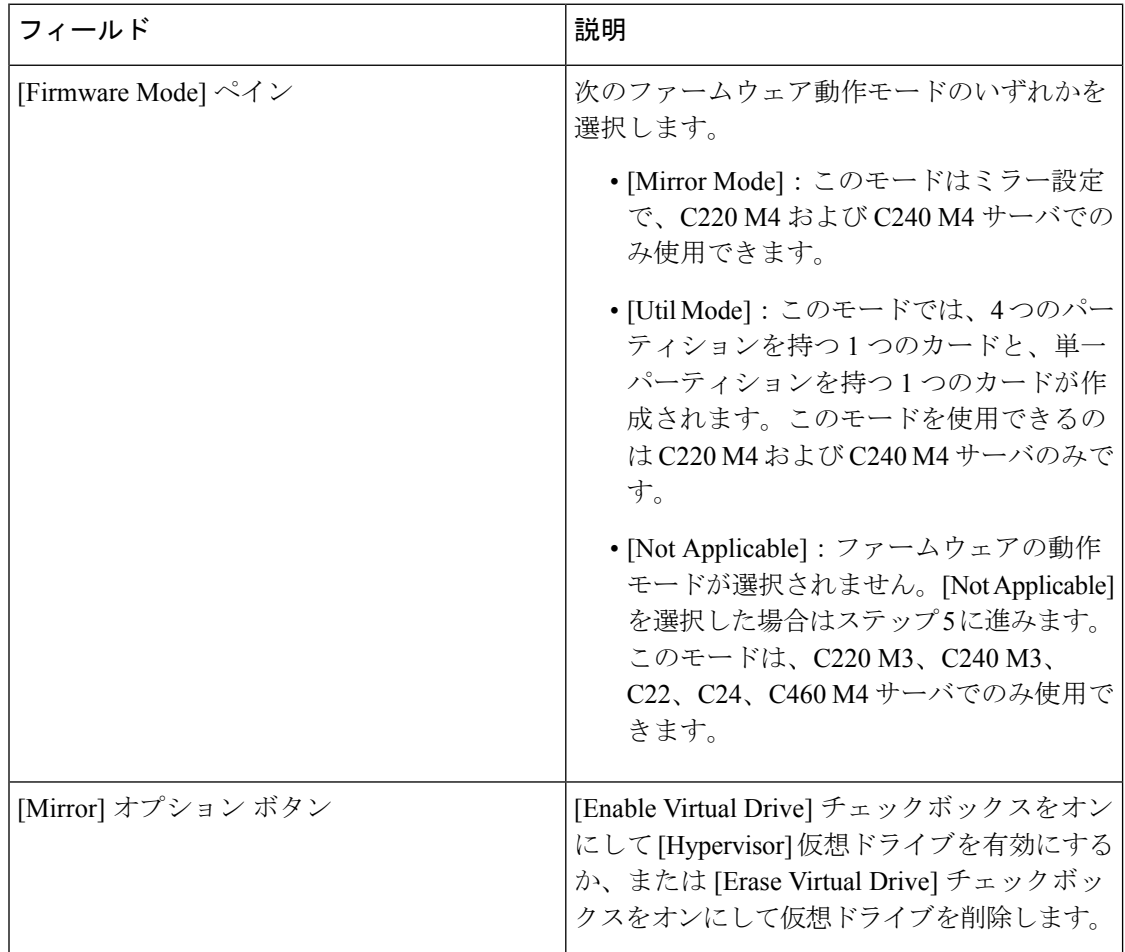

I

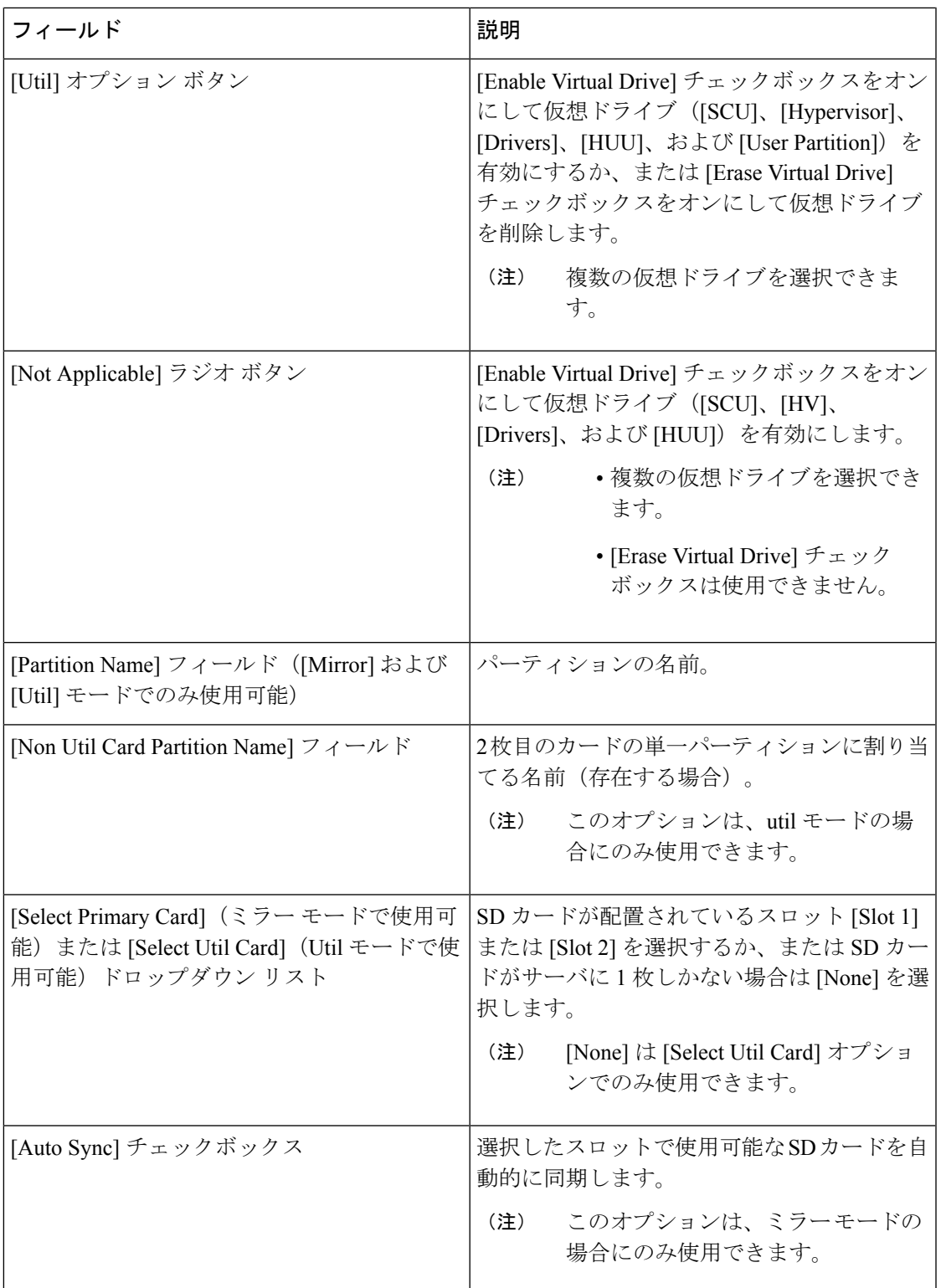

I

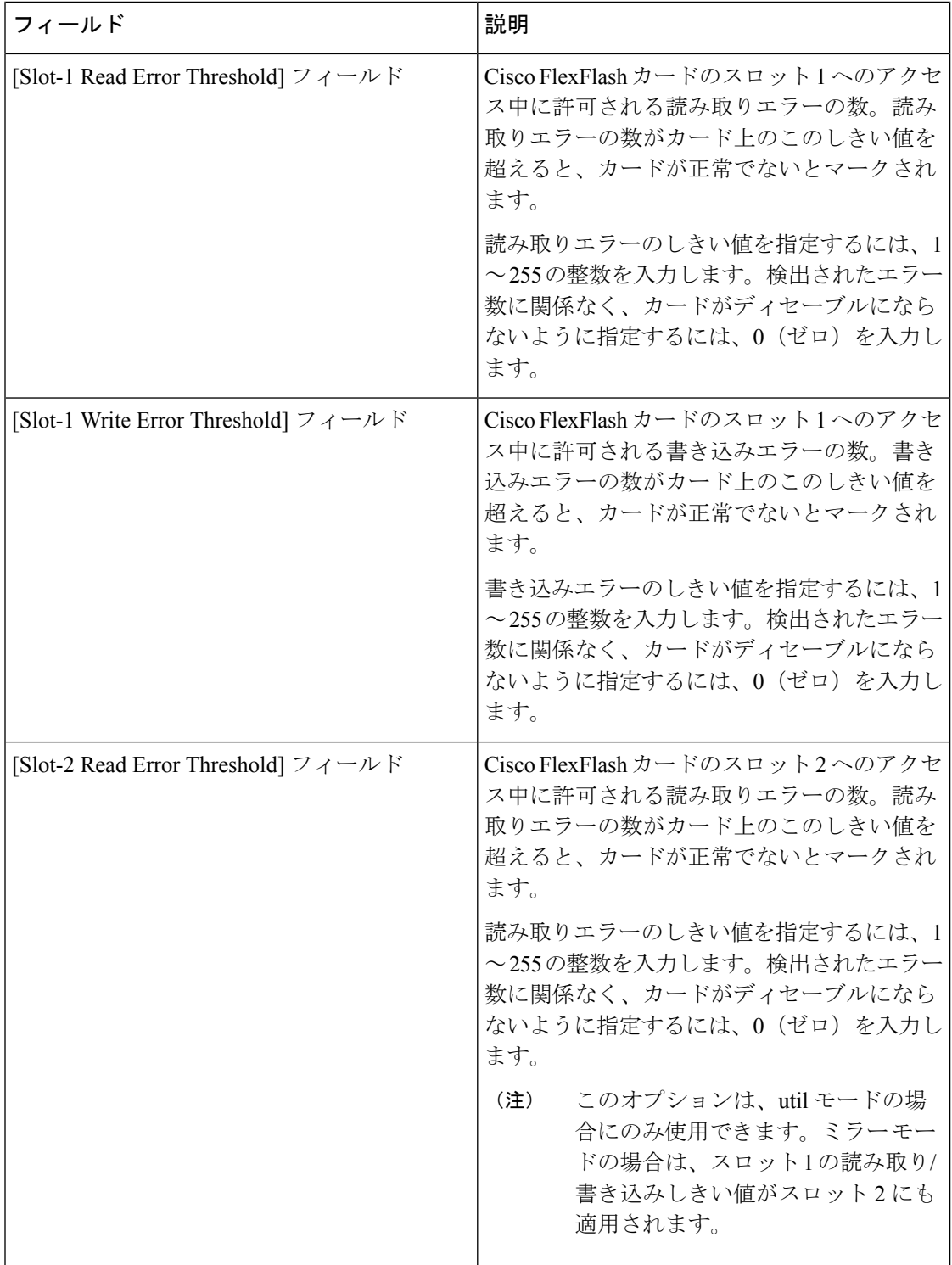

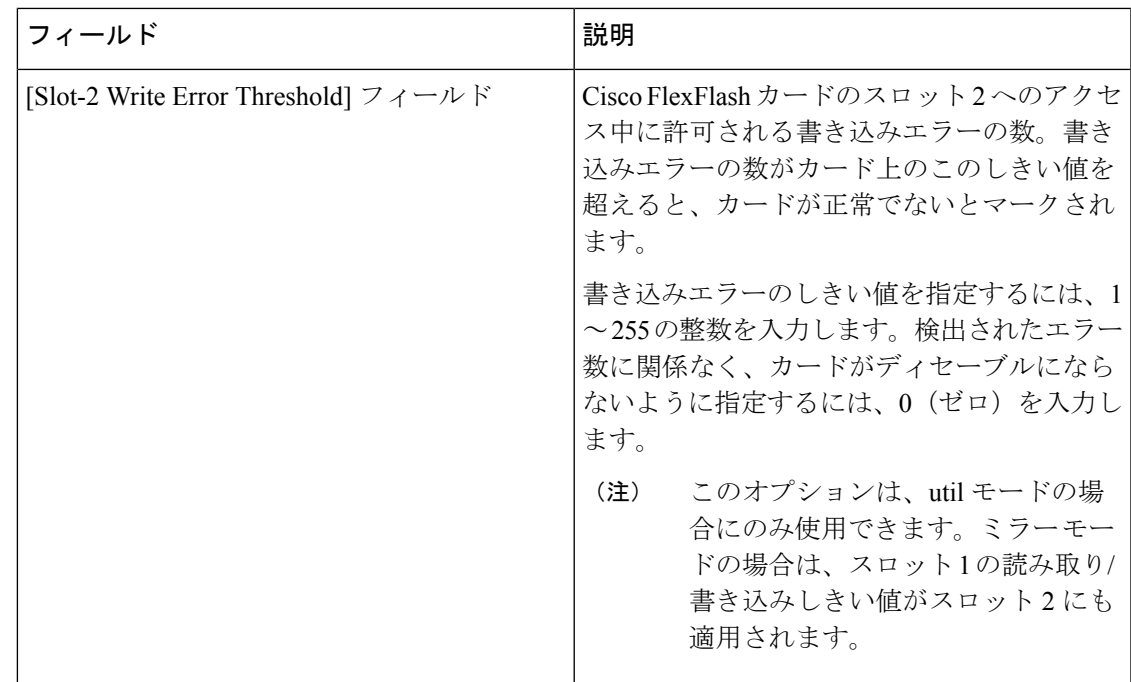

ステップ **5** ステップ 4 の [Details] ペインで [Not Applicable] を選択した場合は、次のフィールドに値を入 力します。

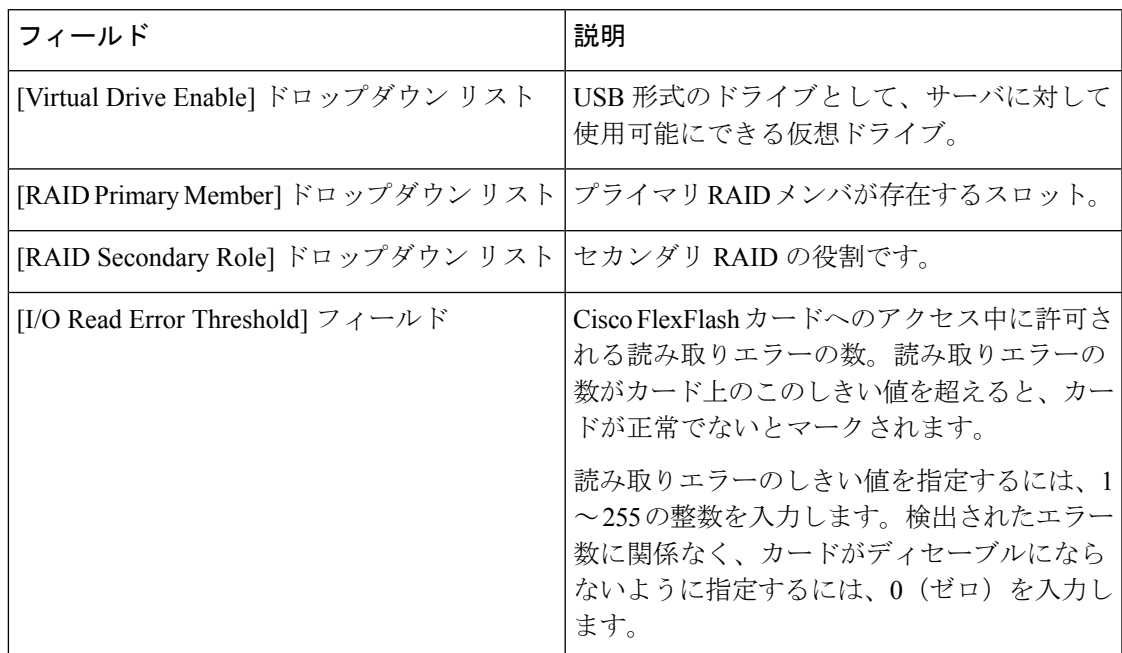

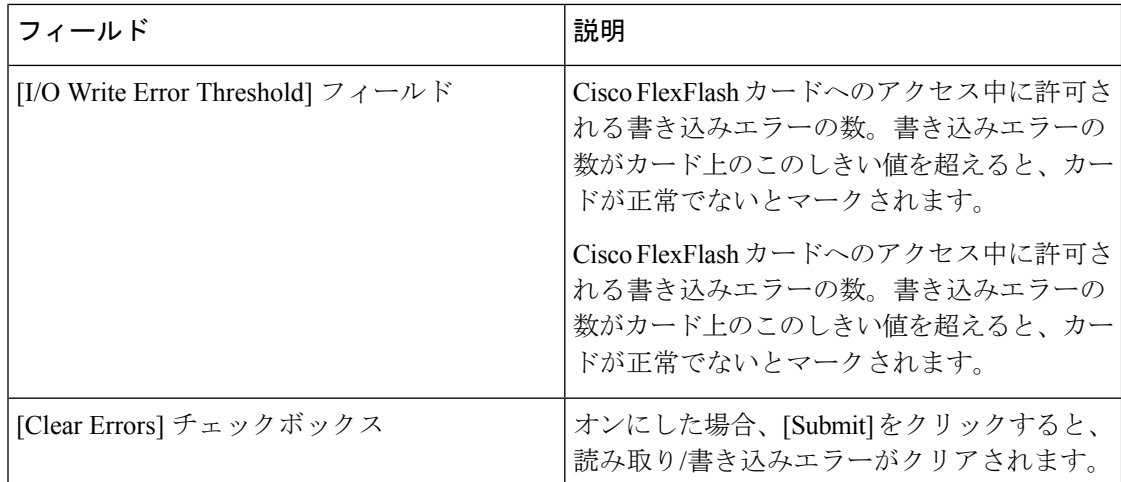

#### ステップ **6** [Submit] をクリックします。

また、[Hardware Policies] テーブルから既存の FlexFlash ポリシーを選択し、ユーザ インター フェイスで該当するオプションを選択することで、適用ステータスの削除、編集、複製、適 用、表示が行えます。

- FlexFlash ポリシーの適用は、次のように 2 つのステップからなるプロセスです。 (注)
	- **1.** サーバの設定がデフォルトに設定されます。
	- **2.** 新しいポリシーの設定が適用されます。このステップで何らかの障害が発生した 場合、既存の設定はポリシーに適用される前に失われます。

# <span id="page-11-0"></span>**IPMI Over LAN** ポリシー

インテリジェント プラットフォーム管理インターフェイス (IPMI) では、サーバ プラット フォームに組み込まれているサービスプロセッサとのインターフェイスのためのプロトコルを 定義しています。このサービスプロセッサはベースボード管理コントローラ (BMC)と呼ば れ、サーバのマザーボードに存在します。BMC は、メイン プロセッサおよびボード上の他の 要素に、簡単なシリアル バスを使用してリンクします。Cisco IMC を IPMI メッセージで管理 するには、IPMI over LAN ポリシーを設定します。

さまざまなプロパティの設定の詳細については、『Cisco UCS C-Series Servers [Integrated](http://www.cisco.com/c/en/us/support/servers-unified-computing/ucs-c-series-integrated-management-controller/products-installation-and-configuration-guides-list.html) Management Controller GUI [Configuration](http://www.cisco.com/c/en/us/support/servers-unified-computing/ucs-c-series-integrated-management-controller/products-installation-and-configuration-guides-list.html) Guide』の「*Configuring IPMI*」の項を参照してくださ い。

IPMI Over LAN ポリシーを作成するには、次の手順を実行します。

手順

- ステップ **1** [HardwarePolicies] を選択したら、[Add] をクリックします。このページへのアクセスについて は、「ハードウェア [ポリシーの作成」](#page-2-0)(81 ページ)を参照してください。
- ステップ **2** [Add]画面で、ドロップダウンリストから[IPMI Over LAN Policy]を選択して[Submit]をクリッ クします。
- ステップ **3** [Policy Name] フィールドに名前を入力して、[Next] をクリックします。

また、[Create policy from current configuration of the server] チェックボックスにマークを付けて [Next] をクリックすることもできます。これにより、[Server Details] 画面が表示されます。[既](#page-37-0) [存の設定からのポリシーの作成](#page-37-0) (38 ページ)を参照してください。

ステップ **4** ラックマウント サーバ用にこのポリシーを作成している場合は、次の手順を実行します。

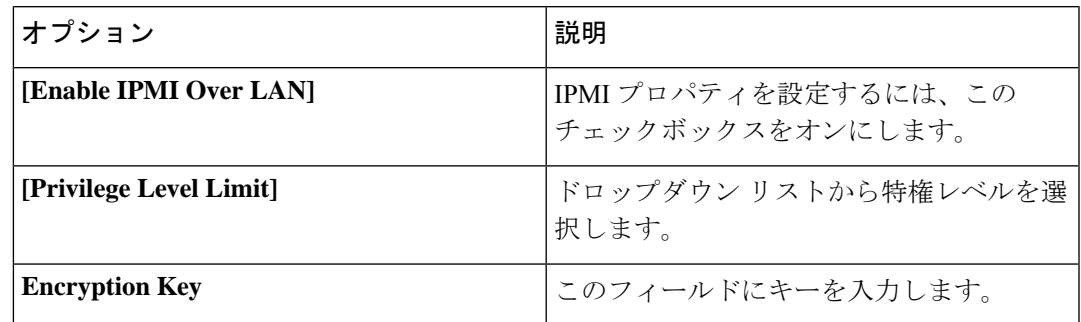

a) [Main] ダイアログボックスで、次のフィールドに値を入力します。

- 暗号キーに含まれる 16 進数文字の数は偶数でなければならず、長さの合計が 40 文字を超えてはなりません。40 文字未満が指定されている場合、キーの長さが 40 になるまでゼロが埋め込まれます。 (注)
- b) [Next] をクリックします。
- c) [Confirm] 画面で、[Submit] をクリックします。 [Hardware Policies] ページの [Server Platform] カラムにラックマウント サーバが一覧表示さ れます。
- ステップ **5** Cisco UCS S3260 サーバ用のポリシーの場合は、[Cisco UCS S3260] チェックボックスをオンに して [Next] をクリックします。
- ステップ **6** [CMCSettings]画面で、必要に応じて、CMC1とCMC2の両方の[Enable IPMI Over LAN]チェッ クボックスをオンにします。
- ステップ **7** [Next] をクリックします。
- ステップ **8** [BMCSettings]画面で、必要に応じて、BMC1とBMC2の両方の[Enable IPMI Over LAN]チェッ クボックスをオンにします。
- ステップ **9** [Confirm] 画面で、[Submit] をクリックします。

You can see the Cisco UCS S3260 Dense Storage Rack Server listed in the Server Platform column in the **[Hardware Policies (**ハードウェア ポリシー**)]** ページの [Server Platform (サーバ プラットフォー ム)] カラムにCisco UCS S3260 高密度ストレージ ラック サーバが一覧表示されます。

# <span id="page-13-0"></span>**LDAP** ポリシー

Cisco C シリーズ サーバと E シリーズ サーバは LDAP をサポートしています。Cisco IMC Supervisor は LDAP ポリシーを使用したサーバでの LDAP 設定をサポートしています。1 つの サーバまたはサーバセットのニーズに適合する特定のLDAP設定のグループを含む、1つ以上 の LDAP ポリシーを作成できます。

さまざまな LDAP プロパティの設定の詳細については、*Cisco UCS C* シリーズ サーバの統合管 理コントローラ *GUI* の構成ガイド(*Cisco UCS C-Series Servers Integrated Management Controller GUI Configuration Guide*) の「[Configuring](http://www.cisco.com/c/en/us/support/servers-unified-computing/ucs-c-series-integrated-management-controller/products-installation-and-configuration-guides-list.html) LDAP Server」の項を参照してください。

### 手順

- ステップ1 [Hardware Policies] を選択したら、[Add] をクリックします。このページへのアクセスについて は、「ハードウェア [ポリシーの作成](#page-2-0)」(81 ページ)を参照してください。
- ステップ **2** [Add] 画面で、ドロップダウン リストから [LDAP Policy] を選択して [Submit] をクリックしま す。
- ステップ **3** [Policy Name] フィールドに名前を入力します。

また、[Create policy from current configuration of the server] チェックボックスにマークを付けて [Next] をクリックすることもできます。これにより、[Server Details] 画面が表示されます。[既](#page-37-0) [存の設定からのポリシーの作成](#page-37-0) (38 ページ)を参照してください。

- ステップ **4** Cisco UCS S3260 サーバ用のポリシーの場合は、[Cisco UCS S3260] チェックボックスをオンに して [Next] をクリックします。
- ステップ **5** [Main] 画面で、LDAP のプロパティを入力し、[Next] をクリックします。
- ステップ **6** [Configure LDAP Servers] 画面で、LDAP サーバの詳細を入力し、[Next] をクリックします。
- ステップ **7** [Group Authorization] 画面でグループ認証の詳細を入力し、[+] をクリックして LDAP グループ エントリをテーブルに追加します。
- ステップ **8** [Add Entry to LDAP Groups] 画面で、グループの詳細を入力し、[Submit] をクリックします。
- サーバに設定されている既存の LDAP ロール グループはすべて削除され、ポリ シーで設定したロール グループに置き換えられます。ポリシーにロール グルー プを追加していない場合、サーバ上の既存のロールグループは単純に削除されま す。 (注)
	- **[Nested Group Search Depth (**検索するグループのネスト レベル**)]** は、Cisco IMC バージョン 2.0(4c) 以降のみに適用されます。バージョン 2.0(4c) より古い Cisco IMCが稼働しているサーバでポリシーを使用してこの値を適用することはできま せん。

# <span id="page-14-0"></span>レガシー ブート順序ポリシー

レガシーブート順序ポリシーは、ブート順序の設定を自動化します。1つのサーバまたはサー バ セットのニーズに適合する特定のブート順序設定のグループを含む、1 つ以上のレガシー ブート順序ポリシーを作成することができます。Cisco IMCSupervisorを使用して、使用可能な ブート デバイス タイプからサーバがブートを試行する順序を設定できます。また、デバイス の線形順序付けを可能にする高精度ブート順序を設定することもできます。[「高精度のブート](#page-22-0) [順序ポリシー](#page-22-0) (23 ページ)」を参照してください。

さまざまなサーバブート順序プロパティの設定の詳細については、『[CiscoUCSC-SeriesServers](http://www.cisco.com/c/en/us/support/servers-unified-computing/ucs-c-series-integrated-management-controller/products-installation-and-configuration-guides-list.html) Integrated Management Controller GUI [Configuration](http://www.cisco.com/c/en/us/support/servers-unified-computing/ucs-c-series-integrated-management-controller/products-installation-and-configuration-guides-list.html) Guide』の「*Server Boot Order*」の項を参照し てください。

(注) レガシー ブート順序ポリシーは、Cisco UCS S3260 ラック サーバでは使用できません。

#### 手順

- ステップ **1** [HardwarePolicies] を選択したら、[Add] をクリックします。このページへのアクセスについて は、「ハードウェア [ポリシーの作成」](#page-2-0)(81 ページ)を参照してください。
- ステップ **2** [Add] 画面で、ドロップダウン リストから [Legacy Boot Order Policy] を選択して [Submit] をク リックします。
- ステップ **3** [Policy Name] フィールドに名前を入力して、[Next] をクリックします。

また、[Create policy from current configuration of the server] チェックボックスにマークを付けて [Next] をクリックすることもできます。これにより、[Server Details] 画面が表示されます。[既](#page-37-0) [存の設定からのポリシーの作成](#page-37-0) (38 ページ)を参照してください。

ステップ **4** [Main]画面で[+]をクリックして、ドロップダウンリストからデバイスタイプを選択します。 追加したデバイスがテーブルにリストされます。

[Select Devices] テーブルで、既存のデバイスを選択して [x] をクリックするとデバイスが削除 されます。エントリの順序を変更するには、上/下矢印アイコンを使用します。テーブルのエ ントリの順序により、ブート順序が決まります。

同じデバイス タイプをさらに追加することはできません。

- ステップ **5** [Add Entry to Select Devices] 画面で [Submit] をクリックします。
	- このポリシーは 2.0 より前の Cisco IMC バージョンにのみ適用されます。より高い Cisco IMC バージョンを実行しているサーバにポリシーが適用された場合、エラー メッセージが表示されます。代わりに高精度ブート順序ポリシーを使用してくださ い。 (注)

## <span id="page-15-0"></span>ネットワーク構成ポリシー

Cisco IMCSupervisorでは、サーバの以下のネットワーク設定を指定できるネットワーク構成ポ リシーを作成できます。

- DNS ドメイン
- IPv4 および IPv6 用の DNS サーバ
- VLAN コンフィギュレーション

各種のネットワーク設定プロパティに関する詳細は、『Cisco UCS C-Series Servers [Integrated](https://www.cisco.com/c/en/us/support/servers-unified-computing/ucs-c-series-integrated-management-controller/products-installation-and-configuration-guides-list.html) Management Controller GUI [Configuration](https://www.cisco.com/c/en/us/support/servers-unified-computing/ucs-c-series-integrated-management-controller/products-installation-and-configuration-guides-list.html) Guide』の「*Configuring Network-Related Settings*」の項 を参照してください。

ネットワーク構成ポリシーを作成するには、次の手順を実行します。

#### 手順

- ステップ **1** [HardwarePolicies] を選択したら、[Add] をクリックします。このページへのアクセスについて は、「ハードウェア [ポリシーの作成](#page-2-0)」(81 ページ)を参照してください。
- ステップ2 [Add] ダイアログボックスで、ドロップダウンリストから [Network Configuration Policy] を選択 して [Submit] をクリックします。
- ステップ **3** [Policy Name] フィールドに名前を入力して、[Next] をクリックします。

また、[Create policy from current configuration of the server] チェックボックスにマークを付けて [Next] をクリックすることもできます。これにより、[Server Details] ウィンドウが表示されま す。「[既存の設定からのポリシーの作成](#page-37-0) (38 ページ)」を参照してください

- ステップ **4** ラックマウント サーバ用にこのポリシーを作成している場合は、次の手順を実行します。
	- a) [Main] 画面で、次のフィールドに入力します。

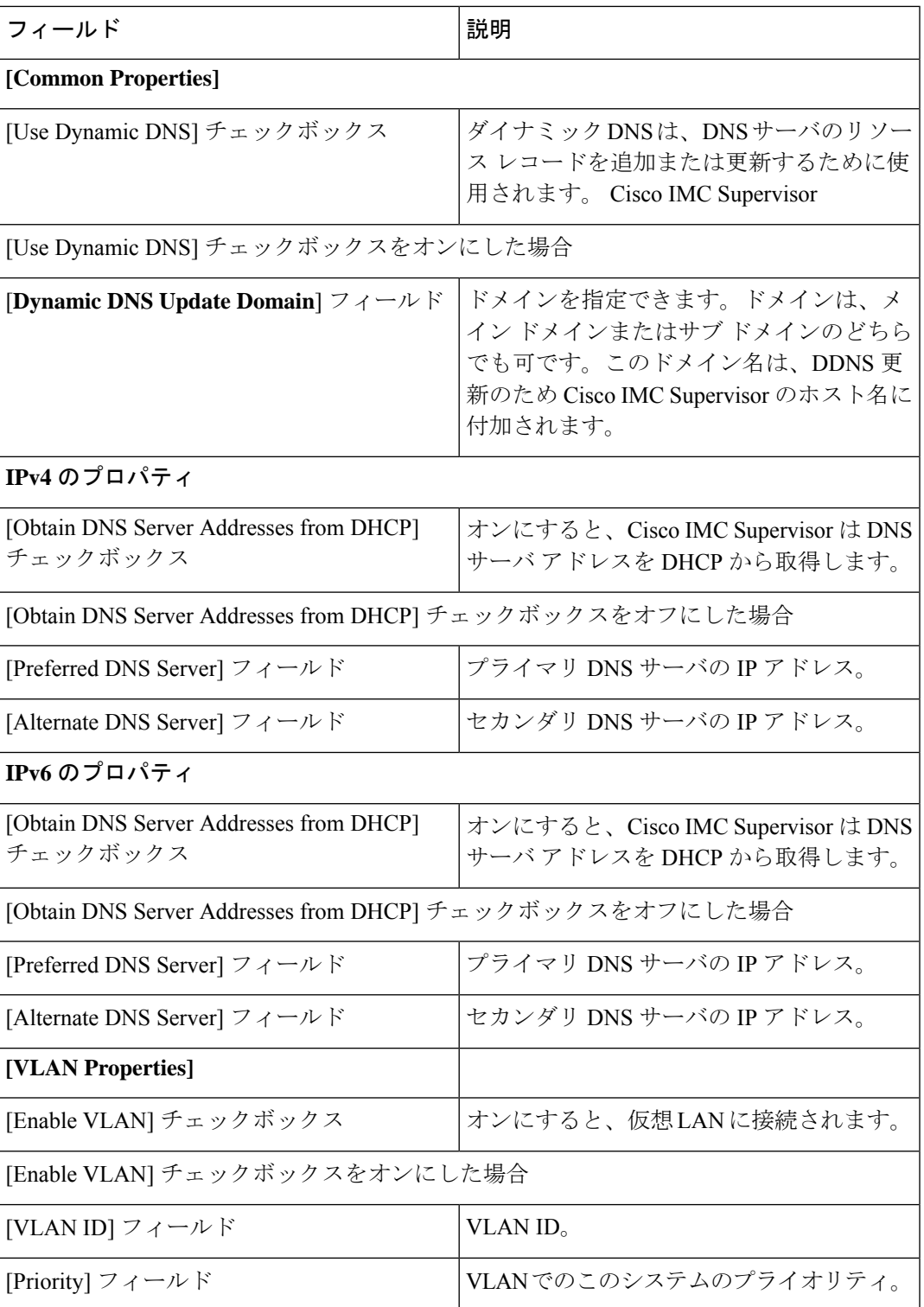

b) [Next] をクリックします。

c) [Confirm] 画面で、[Submit] をクリックします。

[Hardware Policies] ページの [Server Platform] カラムにラックマウント サーバが一覧表示さ れます。

ステップ **5** Cisco UCS S3260 サーバ用のポリシーの場合は、[Cisco UCS S3260] チェックボックスをオンに して [Next] をクリックします。

ステップ **6** [Main] 画面で、次のフィールドに入力します。

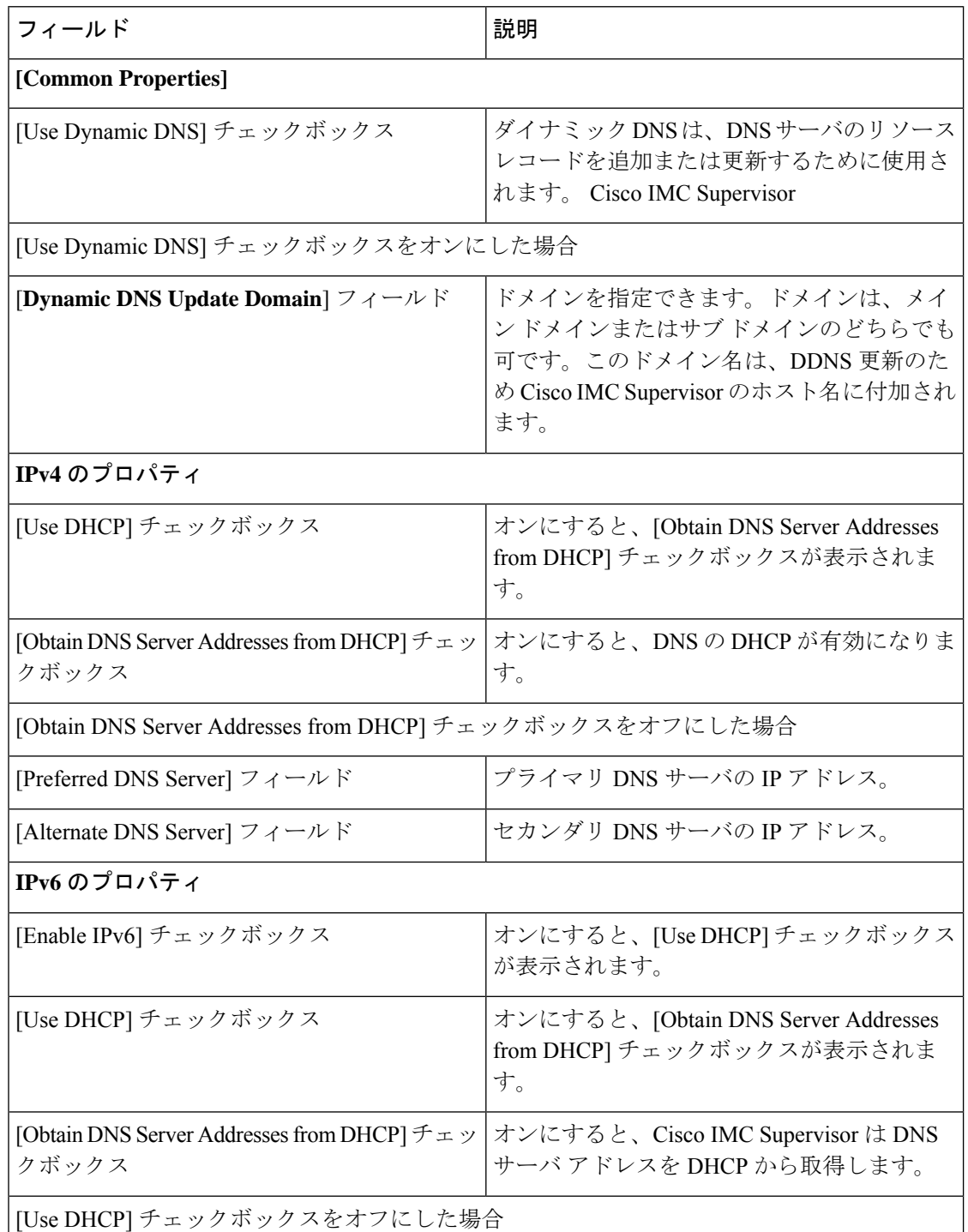

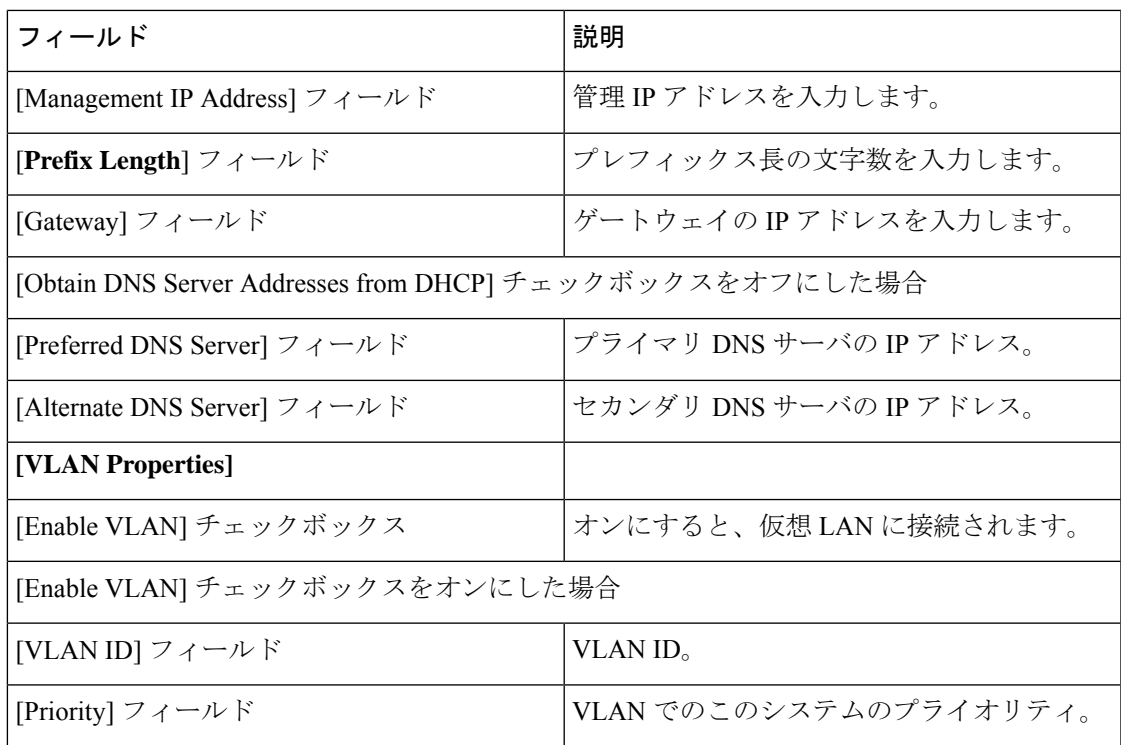

- ステップ **7** [Next] をクリックします。
- ステップ **8** [CMC Settings] 画面で、必要に応じて、CMC 1 と CMC 2 の両方の以下のフィールドに入力し ます。

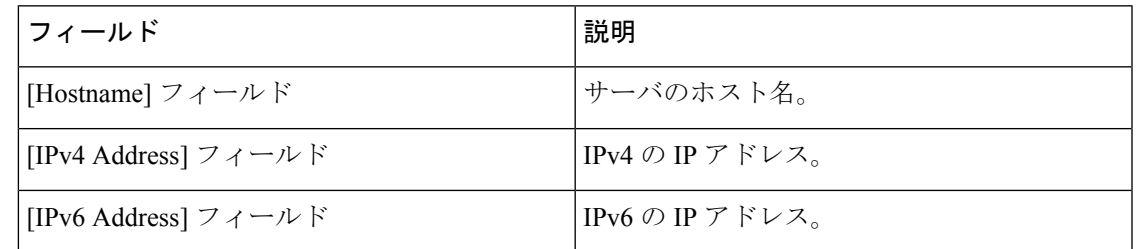

- ステップ **9** [Next] をクリックします。
- ステップ **10** [BMC Settings] 画面で、必要に応じて BMC 1 と BMC 2 の両方の以下のフィールドに入力しま す。

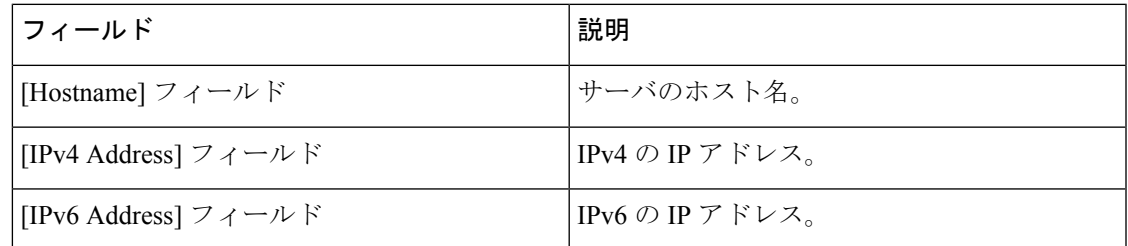

ステップ **11** [Next] をクリックします。

ステップ **12** [Confirm] 画面で、[Submit] をクリックします。

Cisco IMC Supervisor とラック サーバの間のネットワークの DHCP 設定に依存する通 信が遮断されないようにするため、次の設定を使用するときには注意してください 注意

DNS IP アドレスを取得するために DHCP を使用している場合、サーバの管理 IP アド レスに DHCP を使用するために(このポリシーが適用される)ラック サーバも設定 されます。

## <span id="page-19-0"></span>ネットワーク セキュリティ ポリシー

Cisco IMC Supervisor IP ブロッキングをネットワーク セキュリティとして使用します。IP ブ ロッキングは、サーバまたは Web サイトと、特定の IP アドレスまたはアドレス範囲との間の 接続を防ぎます。IP ブロッキングは、これらのコンピュータから Web サイト、メール サー バ、またはその他のインターネットサーバへの不要な接続を効果的に禁止します。1つのサー バまたはサーバ セットのニーズに適合する特定の IP プロパティのグループを含む、1 つ以上 のネットワーク セキュリティ ポリシーを作成できます。

ネットワーク セキュリティ ポリシーを作成するときに 4 つの IP フィルタリング プロパティを 設定できます。IP フィルタリングでは、選択した一連の IP がサーバにアクセスできます。4 つのフィルタ フィールドのいずれも、単一の IP アドレスまたはハイフンで区切った IP アドレ ス範囲を入力できます。IP アドレスは、IPv4 または IPv6 アドレスを使用できます。

さまざまなネットワーク セキュリティ プロパティの設定の詳細については、『[Cisco](http://www.cisco.com/c/en/us/support/servers-unified-computing/ucs-c-series-integrated-management-controller/products-installation-and-configuration-guides-list.html) UCS C-Series Servers Integrated Management Controller GUI [Configuration](http://www.cisco.com/c/en/us/support/servers-unified-computing/ucs-c-series-integrated-management-controller/products-installation-and-configuration-guides-list.html) Guide』の「*Network Security Configuration*」の項を参照してください。

ネットワーク セキュリティ ポリシーを作成するには、次の手順を実行します。

#### 手順

- ステップ **1** [HardwarePolicies] を選択したら、[Add] をクリックします。このページへのアクセスについて は、「ハードウェア [ポリシーの作成](#page-2-0)」(81 ページ)を参照してください。
- ステップ **2** [Add] 画面で、ドロップダウン リストから [NetworkSecurity] を選択して [Submit] をクリックし ます。
- ステップ **3** [Policy Name] フィールドに名前を入力します。

また、[Create policy from current configuration of the server] チェックボックスにマークを付けて [Next] をクリックすることもできます。これにより、[Server Details] ウィンドウが表示されま す。[既存の設定からのポリシーの作成](#page-37-0) (38 ページ)を参照してください。

- ステップ **4** Cisco UCS S3260 サーバ用のポリシーの場合は、[Cisco UCS S3260] チェックボックスをオンに して [Next] をクリックします。
- ステップ **5** [IP Blocking] ウィンドウで、IP をブロックするために [Enable IP Blocking] チェックボックスを オンにし、IP ブロック プロパティを設定するために属性を入力します。
- ステップ **6** [Next] をクリックします。
- ステップ **7** [IP Filtering] 画面で、[Enable IP Filtering] チェックボックスをオンにして IP を有効にし、IP ア ドレスを 1 つまたは範囲で入力します。
	- (注) [Filter 1] は、デフォルトで Cisco IMC Supervisor の IP アドレスを表示します。
- **ステップ8** [送信 (Submit) ] をクリックします。

## <span id="page-20-0"></span>**NTP** ポリシー

NTP サービスにより、Cisco IMC Supervisor が管理するサーバが NTP サーバと時刻を同期する ように設定できます。デフォルトでは NTP サーバは Cisco IMC Supervisor で動作しません。 NTP サービスを有効にして設定する必要があります。その際、NTP サーバとして動作する少 なくとも 1 台、最大 4 台のサーバの IP/DNS アドレスを指定します。NTP サービスを有効にす ると、Cisco IMC Supervisor は設定された NTP サーバと管理されているサーバで時刻を同期し ます。

さまざまな NTP プロパティの設定の詳細については、『Cisco UCS C-Series Servers [Integrated](http://www.cisco.com/c/en/us/support/servers-unified-computing/ucs-c-series-integrated-management-controller/products-installation-and-configuration-guides-list.html) Management Controller GUI [Configuration](http://www.cisco.com/c/en/us/support/servers-unified-computing/ucs-c-series-integrated-management-controller/products-installation-and-configuration-guides-list.html) Guide』の「*Configuring Network Time Protocol Settings*」 の項を参照してください。

NTP ポリシーを作成するには、次の手順を実行します。

#### 手順

- ステップ1 [Hardware Policies] を選択したら、[Add] をクリックします。このページへのアクセスについて は、「ハードウェア [ポリシーの作成」](#page-2-0)(81 ページ)を参照してください。
- ステップ **2** [Add] 画面で、ドロップダウン リストから [NTP Policy] を選択して [Submit] をクリックしま す。
- ステップ **3** [Policy Name] フィールドに名前を入力します。

また、[Create policy from current configuration of the server] チェックボックスにマークを付けて [Next] をクリックすることもできます。これにより、[Server Details] 画面が表示されます。[既](#page-37-0) [存の設定からのポリシーの作成](#page-37-0) (38 ページ)を参照してください。

- ステップ **4** Cisco UCS S3260 サーバ用のポリシーの場合は、[Cisco UCS S3260] チェックボックスをオンに して [Next] をクリックします。
- ステップ **5** [Main] 画面で、[Enable NTP] チェックボックスをオンにして代替サーバを有効にし、NTP サー バを 4 つまで指定します。
- ステップ **6** [Submit] をクリックします。
	- (注) このポリシーは、E シリーズ サーバ モデルには適用できません。

# <span id="page-21-0"></span>パスワードの有効期限ポリシー

パスワードの有効期限を設定することができ、その期限を過ぎるとパスワードは期限切れにな ります。管理者として、この時間を日数で設定できます。この設定は、すべてのユーザに共通 です。ユーザは、ユーザポリシーの一部として構成を設定して派生させ、パスワード有効期限 ポリシーを作成することができます。

さまざまなプロパティの設定の詳細については、『Cisco UCS C-Series Servers [Integrated](http://www.cisco.com/c/en/us/support/servers-unified-computing/ucs-c-series-integrated-management-controller/products-installation-and-configuration-guides-list.html) Management Controller GUI [Configuration](http://www.cisco.com/c/en/us/support/servers-unified-computing/ucs-c-series-integrated-management-controller/products-installation-and-configuration-guides-list.html) Guide』の「*Configuring Password Expiry for Users*」の項 を参照してください。

パスワード有効期限ポリシーを作成するには、次の手順を実行します。

#### 手順

- ステップ **1** [HardwarePolicies] を選択したら、[Add] をクリックします。このページへのアクセスについて は、「ハードウェア [ポリシーの作成](#page-2-0)」(81 ページ)を参照してください。
- ステップ **2** [Add] 画面で、ドロップダウン リストから [Password ExpirationPolicy] を選択して [Submit] をク リックします。
- ステップ **3** [Policy Name] フィールドに名前を入力します。
- ステップ **4** [Main] 画面で、次のフィールドに入力します。

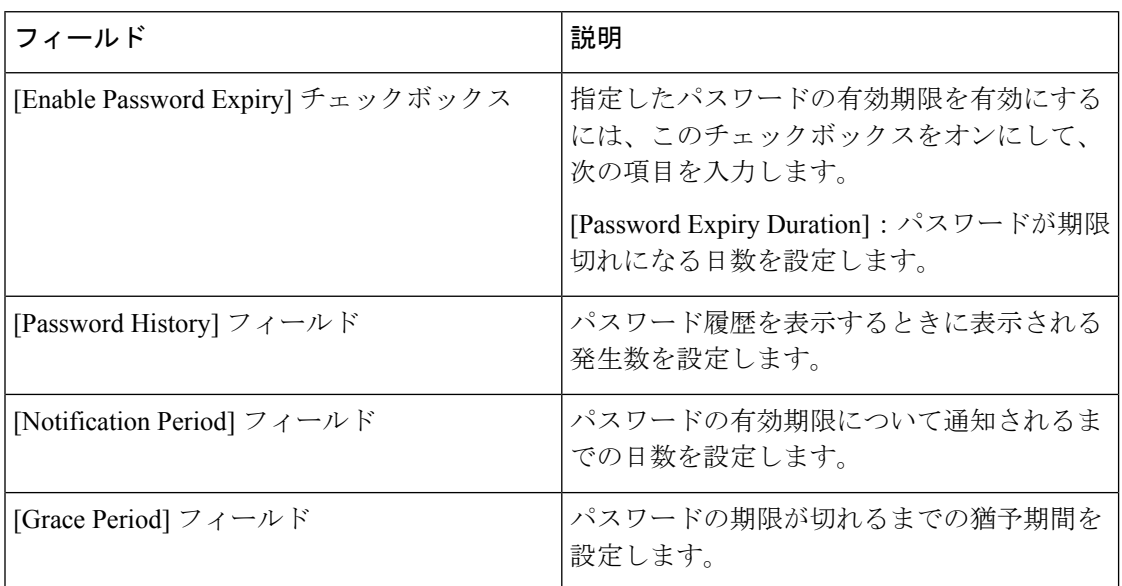

ステップ **5** [Submit] をクリックします。

- 既存のポリシーを選択し、[Properties] または [Delete] をクリックして、[More Actions] ドロップダウンリストからポリシーを編集または削除することもできま す。 (注)
	- このポリシーは、ユーザポリシーとともに適用する必要があります。パスワード 有効期限ポリシーを個別に適用することはできません。
	- E シリーズ サーバは、パスワード有効期限ポリシーをサポートしていません。

## <span id="page-22-0"></span>高精度のブート順序ポリシー

高精度のブート順序を設定すると、デバイスの線形順序付けが可能になります。Cisco IMC Supervisorでは、ブート順およびブートモードの変更、各デバイスタイプ下への複数のデバイ スの追加、ブート順の並び替え、各デバイス タイプのパラメータの設定ができます。

さまざまなブート順序プロパティの設定の詳細については、『Cisco UCS C-Series Servers Integrated Management Controller GUI [Configuration](http://www.cisco.com/c/en/us/support/servers-unified-computing/ucs-c-series-integrated-management-controller/products-installation-and-configuration-guides-list.html) Guide』の「*Configuring the Precision Boot Order*」の項 を参照してください。

このポリシーは、CiscoIMCバージョン2.x以上を実行しているサーバに対して作成できます。 2.x より前のバージョンを実行しているサーバの場合、代わりにレガシー ブート順序ポリシー を設定する必要があります。

高精度ブート順序ポリシーを作成するには、次の手順を実行します。

### 手順

- ステップ **1** [HardwarePolicies] を選択したら、[Add] をクリックします。このページへのアクセスについて は、「ハードウェア [ポリシーの作成」](#page-2-0)(81 ページ)を参照してください。
- ステップ **2** [Add]ウィンドウで、ドロップダウンリストから[PrecisionBoot OrderPolicy]を選択して[Submit] をクリックします。
- ステップ **3** [Policy Name] フィールドに名前を入力します。

また、[Create policy from current configuration of the server] チェックボックスにマークを付けて [Next] をクリックすることもできます。これにより、[Server Details] ウィンドウが表示されま す[。既存の設定からのポリシーの作成](#page-37-0) (38 ページ)を参照してください。

- ステップ **4** Cisco UCS S3260 サーバ用のポリシーの場合は、[Cisco UCS S3260] チェックボックスをオンに して [Next] をクリックします。
- ステップ **5** [Main] ウィンドウで、[UEFI Secure Boot] チェックボックスをオンにするか、[Configure Boot Mode] ドロップダウン リストからブート モードを選択します。
- ステップ **6** [+] をクリックして、デバイスの詳細を選択または入力します。追加したデバイスがテーブル にリストされます。

また、[Select Devices]テーブルで既存のデバイスを選択し、[x]をクリックして削除したり、編 集アイコンをクリックしてデバイスを編集したりすることもできます。エントリの順序を変更 するには、上/下矢印アイコンを使用します。テーブルのエントリの順序により、ブート順序 が決まります。

- (注) **HTTP** ブートは、CIMC バージョン4.1(3b)からサポートされます。
- ステップ **7** [Add Entry to Select Devices] ページで、[Submit] をクリックします。
- ステップ **8** サーバが一回起動する必要があるデバイスを設定するには、[Configure One Time Boot Device] チェックボックスをオンにします。
- ステップ **9** [One Time Boot Device] ドロップダウン リストからデバイスを選択します。
	- [Configure One Time Boot Device] は、3.0(1c) より古いバージョンの CIMC には適用さ れません (注)
- ステップ **10** 選択したサーバでワンタイムブートデバイスが更新された後でサーバをリブートするときは、 [Reboot On Update] チェックボックスをオンにします。
- ステップ **11** [送信(Submit)] をクリックします。

# <span id="page-23-0"></span>電力復元ポリシー

C シリーズまたは E シリーズ サーバに設定されている電力復元ポリシーの値を変更し、この 際にサーバの Cisco IMC にログインする必要がないようにする場合に、このポリシーを作成し ます。

- 
- (注) ENCS サーバでこのポリシーを作成することはできません。

#### 手順

- ステップ **1** [HardwarePolicies] を選択したら、[Add] をクリックします。このページへのアクセスについて は、「ハードウェア [ポリシーの作成](#page-2-0)」(81 ページ)を参照してください。
- ステップ **2 [Add (**追加**)]** 画面で、ドロップダウンリストから **[Power Restore Policy (**電力復元ポリシー**)]** を 選択して **[Submit (**送信**)]** をクリックします。
- ステップ **3** [Policy Name] フィールドに名前を入力します。

また、[Create policy from current configuration of the server] チェックボックスにマークを付けて [Next] をクリックすることもできます。これにより、[Server Details] 画面が表示されます。[既](#page-37-0) [存の設定からのポリシーの作成](#page-37-0) (38 ページ)を参照してください。

- ステップ **4** Cisco UCS S3260 サーバ用のポリシーの場合は、[Cisco UCS S3260] チェックボックスをオンに して [Next] をクリックします。
- ステップ **5 [Power Restore Policy (**電力復元ポリシー**)]** から設定を選択します。

次のいずれかのオプションを使用できます。

- **Power Off**
- 電源オン

このオプションを選択すると、**[Power Delay Type (**電源遅延タイプ**)]** フィールドが表示さ れます。このオプションを使用できるのは Cisco UCS C シリーズ サーバだけです。

- 最後の状態の復元
- ステップ **6 [Power Delay Type (**電源遅延タイプ**)]** ドロップダウン リストから値を選択します。

次のいずれかのオプションを使用できます。

- 固定: このオプションを選択すると、**[Power Delay Value (**電源遅延値**)]** フィールドが表示 されます。
- ランダム: このオプションを選択した場合、**[Power Delay Value (**電力遅延値**)]** フィールド は表示されません。

ステップ **7 [Power Delay value (**電力遅延値**)]** フィールドに 0 ~ 240 秒の値を指定します。

ステップ8 [送信 (Submit) ] をクリックします。

#### 次のタスク

このポリシーを適用する必要があります。詳細については、ハードウェア [ポリシーの適用](#page-39-0) ( 40 [ページ\)を](#page-39-0)参照してください。

# <span id="page-24-0"></span>**RAID** ポリシー

RAID ポリシーを使用すると、サーバ上に仮想ドライブを作成できます。仮想ドライブのスト レージ容量も設定できます。RAID ポリシー内のそれぞれの仮想ドライブは、1 つのディスク グループ ポリシーに関連付けられます。ディスク グループ ポリシーを使用すると、特定の仮 想ドライブに使われるディスクを選択し、設定することができます。

RAID ポリシーは、以下の環境でのみサポートされます。

- RAID 設定をサポートするストレージ コントローラ。
- Cisco IMC ファームウェア バージョン 2.0(4c) 以降。

さまざまなプロパティの設定の詳細については、『Cisco UCS C-Series Servers [Integrated](http://www.cisco.com/c/en/us/support/servers-unified-computing/ucs-c-series-integrated-management-controller/products-installation-and-configuration-guides-list.html) Management Controller GUI [Configuration](http://www.cisco.com/c/en/us/support/servers-unified-computing/ucs-c-series-integrated-management-controller/products-installation-and-configuration-guides-list.html) Guide』の「*Managing Storage Adapters*」の項を参照し てください。

RAID ポリシーを作成するには、次の手順を実行します。

手順

- ステップ **1** [HardwarePolicies] を選択したら、[Add] をクリックします。このページへのアクセスについて は、「ハードウェア [ポリシーの作成](#page-2-0)」(81 ページ)を参照してください。
- ステップ **2** [Add] ウィンドウで、ドロップダウン リストから [RAID Policy] を選択して [Submit] をクリッ クします。
- ステップ **3** [Policy Name] フィールドに名前を入力します。

また、[Create policy from current configuration of the server] チェックボックスにマークを付けて [Next] をクリックすることもできます。これにより、[Server Details] ウィンドウが表示されま す。[既存の設定からのポリシーの作成](#page-37-0) (38ページ)を参照してください。

- ステップ **4** Cisco UCS S3260 サーバ用のポリシーの場合は、[Cisco UCS S3260] チェックボックスをオンに して [Next] をクリックします。
- ステップ **5** [Drive Security] ウィンドウで、[Configure Drive Security] チェックボックスをオンにしてドライ ブのセキュリティを設定します。
	- **[**サーバの現在の設定からポリシーを作成する **(Createpolicy from current configuration of the server)]** チェック ボックスをオンにして、セキュリティ キー ID などのセキュ リティ プロパティがサーバに関連付けられているすべてのコントローラ スロットに 共通している場合にのみ、ポリシーのドライブ セキュリティ プロパティが取得され ます。セキュリティ キー ID がサーバ内のすべてのコントローラで共通でない場合 は、ドライブセキュリティ設定の取得に失敗し、その後RAIDポリシーは作成されま せん。 重要
- ステップ **6** [Enable Drive Security] または [Disable Drive Security] ラジオ ボタンを選択して、ドライブのセ キュリティを有効または無効にします。
	- ドライブのセキュリティを有効にすると、セキュリティキーの詳細を入力できるよう になります。 (注)
- ステップ **7** [Enable Drive Security] を選択し、次のフィールドに入力します。

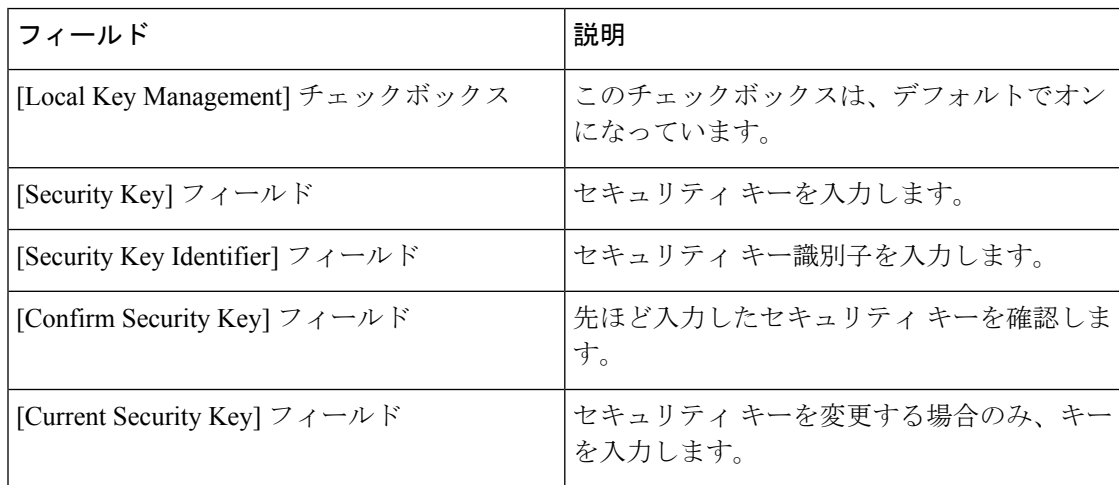

- Cisco IMC Supervisor が RAID ポリシーとセキュリティ キーをエクスポートすると、 Cisco IMC Supervisor によるセキュリティ キーの露出を防ぐため、セキュリティ キー パラメータは空のままになります。このため、値は手動で入力する必要があります。 (注)
- ステップ **8** [Virtual Drive Configuration] ダイアログボックスで [+] をクリックして、サーバ上に設定する仮 想ドライブを追加します。

サーバ上のすべてのコントローラスロットの仮想ドライブと、それらの仮想ドライブ上の対応 するディスク グループ ポリシーが取得され、ユーザー インターフェイスに表示されます。

ステップ **9** [+] をクリックして、仮想ドライブ テーブルにエントリを追加します。[Add Entry to Virtual Drives] ページで、次のように入力します。

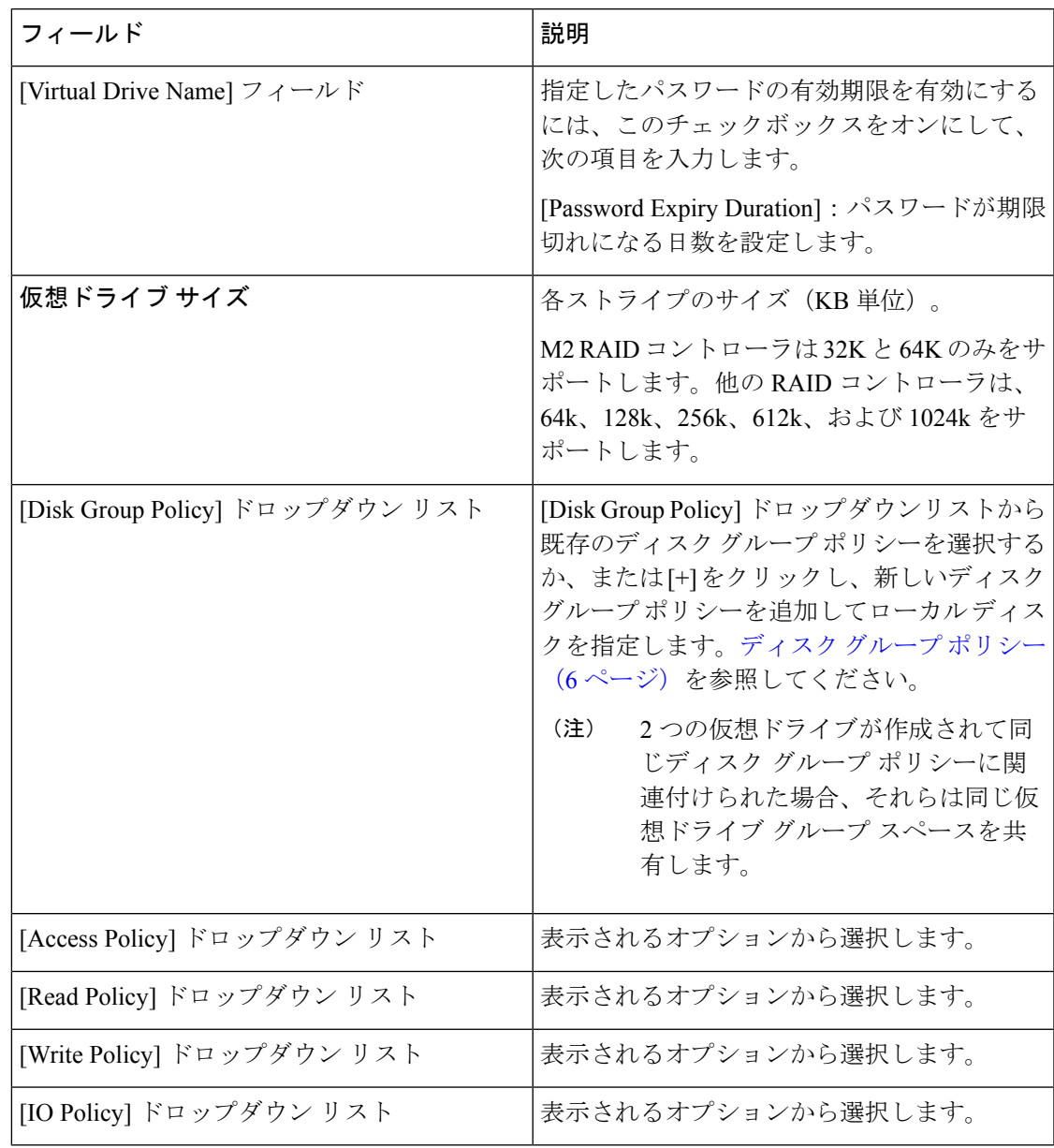

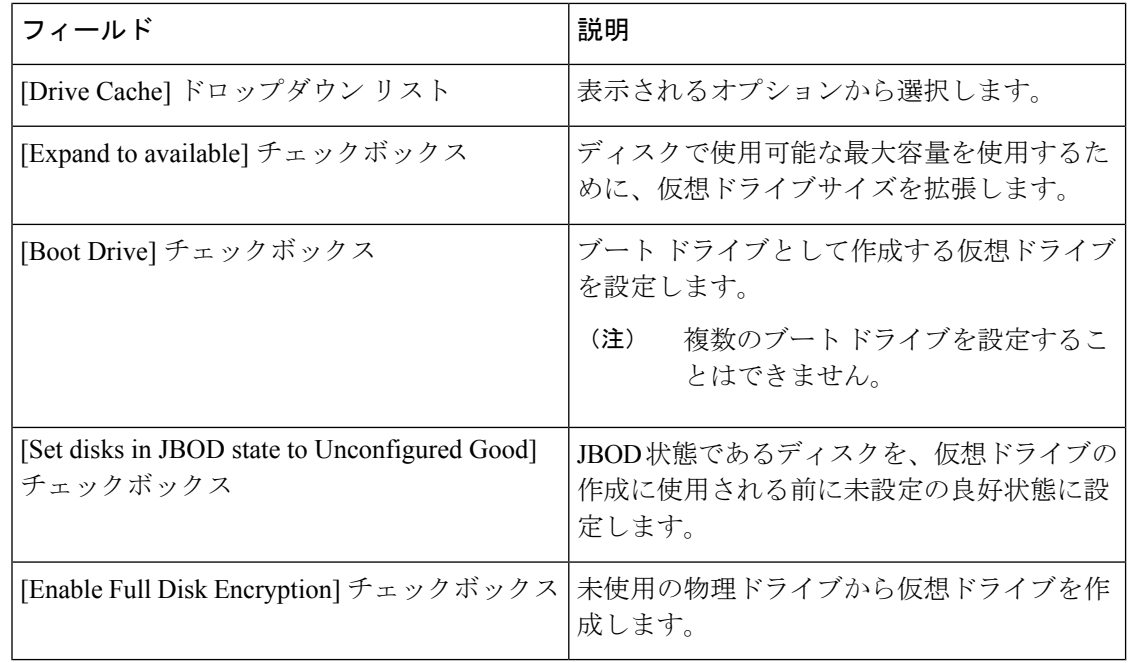

ステップ **10** [Submit] をクリックします。

作成した仮想ドライブは [Virtual Drives] テーブルで確認できます。

- ステップ **11** [Delete existing Virtual Drives] チェックボックスをオンにして、サーバ上の既存のすべての仮想 ドライブを削除します。 このチェックボックスを選択した場合、ポリシーの適用時に、サーバ上の既存のすべての仮想 ドライブが削除されます。この結果、既存のデータが失われることがあります。
- ステップ **12** [Next] をクリックします。
- ステップ **13** [Physical Drive Configuration] ページで、次のように入力します。
- ステップ **14** [Configure Unused Disks] チェックボックスをオンにし、未使用ディスクを [Unconfigured Good] または [JBOD] 状態に設定するオプションを選択します。
	- [Unconfigured Good] を選択すると、[Clear Secure Drive] チェックボックスが表示され ます。[JBOD]を選択すると、[Enable Secure Drive] チェックボックスが表示されます。 (注)
- ステップ **15** 物理ドライブ上のすべてのデータを削除する場合は [Clear Secure Drive] チェックボックスをオ ンにし、セキュア ドライブを有効にする場合は [Enable Secure Drive] チェックボックスをオン にします。
- <span id="page-27-0"></span>**ステップ16** [送信 (Submit) ] をクリックします。

## **Serial over LAN** ポリシー

Serial over LAN を使用すると、管理対象システムのシリアル ポートの入出力を IP 経由でリダ イレクトできます。ホストコンソールへCisco IMCSupervisorを使用して到達する場合は、サー バで Serial over LAN を設定して使用します。1 つのサーバまたはサーバ セットのニーズに適合 する特定の Serial over LAN 属性のグループを含む、1 つ以上の Serial over LAN ポリシーを作成 できます。

さまざまな Serial over LAN プロパティの設定の詳細については、『Cisco UCS [C-Series](http://www.cisco.com/c/en/us/support/servers-unified-computing/ucs-c-series-integrated-management-controller/products-installation-and-configuration-guides-list.html) Servers Integrated Management Controller GUI [Configuration](http://www.cisco.com/c/en/us/support/servers-unified-computing/ucs-c-series-integrated-management-controller/products-installation-and-configuration-guides-list.html) Guide』の「*Configuring Serial Over LAN*」の 項を参照してください。

Serial over LAN ポリシーを作成するには、次の手順を実行します。

## 手順

- ステップ **1** [HardwarePolicies] を選択したら、[Add] をクリックします。このページへのアクセスについて は、「ハードウェア [ポリシーの作成」](#page-2-0)(81 ページ)を参照してください。
- ステップ **2** [Add] 画面で、ドロップダウン リストから [Serial Over LAN Policy] を選択して [Submit] をク リックします。
- ステップ **3** [Policy Name] フィールドに名前を入力します。

また、[Create policy from current configuration of the server] チェックボックスにマークを付けて [Next] をクリックすることもできます。これにより、[Server Details] ウィンドウが表示されま す[。既存の設定からのポリシーの作成](#page-37-0) (38 ページ)を参照してください。

- ステップ **4** Cisco UCS S3260 サーバ用のポリシーの場合は、[Cisco UCS S3260] チェックボックスをオンに して [Next] をクリックします。
- ステップ **5** [Main] ウィンドウで、[Enable SoL] チェックボックスをオンにして、ドロップダウン リストか ら [CoM Port] 値と [Baud Rate] 値を選択するか、既存の値を使用します。
- ステップ6 [送信 (Submit) ] をクリックします。

# <span id="page-28-0"></span>**SNMP** ポリシー

Cisco IMC Supervisor は、Simple Network Management Protocol(SNMP)設定、および管理対象 サーバからSNMPトラップによって障害およびアラート情報を送信するための設定をサポート します。

さまざまな SNMP プロパティの設定の詳細については、『Cisco UCS C-Series Servers [Integrated](http://www.cisco.com/c/en/us/support/servers-unified-computing/ucs-c-series-integrated-management-controller/products-installation-and-configuration-guides-list.html) Management Controller GUI [Configuration](http://www.cisco.com/c/en/us/support/servers-unified-computing/ucs-c-series-integrated-management-controller/products-installation-and-configuration-guides-list.html) Guide』の「*Configuring SNMP*」の項を参照してくださ い。

SNMP ポリシーを作成するには、次の手順を実行します。

#### 手順

ステップ **1** [HardwarePolicies] を選択したら、[Add] をクリックします。このページへのアクセスについて は、「ハードウェア [ポリシーの作成」](#page-2-0)(81 ページ)を参照してください。

- ステップ **2** [Add] 画面で、ドロップダウン リストから [SNMP Policy] を選択して [Submit] をクリックしま す。
- ステップ **3** [Policy Name] フィールドに名前を入力します。

また、[Create policy from current configuration of the server] チェックボックスにマークを付けて [Next] をクリックすることもできます。これにより、[Server Details] ウィンドウが表示されま す。[既存の設定からのポリシーの作成](#page-37-0) (38 ページ)を参照してください。

- ステップ **4** Cisco UCS S3260 サーバ用のポリシーの場合は、[Cisco UCS S3260] チェックボックスをオンに して [Next] をクリックします。
- ステップ **5** [SNMP Users] ウィンドウで [+] をクリックして SNMP ユーザを追加し、ユーザの詳細情報を入 力します。[+] アイコンを使用して、最大で 15 SNMP ユーザを追加することができます。

既存のSNMPエントリを選択すると、そのエントリを編集またはテーブルから削除できます。

- **DES** プライバシー タイプは、CIMC バージョン 4.1 (3b) および Cisco IMC Supervisor バージョン 2.3 ではサポートされていません。 (注)
- ステップ **6** [Next] をクリックします。
- ステップ **7** [SNMP Traps] ウィンドウで [+] をクリックして SNMP トラップを追加し、トラップの詳細情報 を入力します。[+]アイコンを使用して、最大で15個のSNMPトラップを追加することができ ます。

既存のSNMPエントリを選択すると、そのエントリを編集またはテーブルから削除できます。

- ステップ **8** [Next] をクリックします。
- ステップ9 [SNMP Settings] ウィンドウで、SNMP プロパティを設定します。
- ステップ **10** [Submit] をクリックします。
	- サーバで以前に設定されていた既存の [SNMP Users] または [SNMP Traps] が削除 され、ポリシーで設定したユーザやトラップに置き換わります。ポリシーにユー ザやトラップをまだ追加していない場合は、サーバ上の既存のユーザまたはト ラップが削除されますが、置き換わりません。 (注)
		- 2.x より前のバージョンの Cisco IMC を実行している C シリーズ サーバで **SNMP** ポートを設定することはできません。該当するサーバではチェックボックスを使 用して除外する必要があります。
		- バージョン 2.x の Cisco IMC を実行している E シリーズ サーバで **SNMP** ポート を設定することはできません。該当するサーバではチェックボックスを使用して 除外する必要があります。

<span id="page-29-0"></span>**SSH** ポリシー

SSHサーバは、SSHクライアントがセキュアな暗号化された接続を行えるようにします。SSH クライアントは、SSH プロトコルで動作し、デバイスの認証および暗号化を提供するアプリ

ケーションです。1つのサーバまたはサーバセットのニーズに適合する特定のSSHプロパティ のグループを含む、1 つ以上の SSH ポリシーを作成することができます。

さまざまな SSH プロパティの設定の詳細については、『Cisco UCS C-Series Servers [Integrated](http://www.cisco.com/c/en/us/support/servers-unified-computing/ucs-c-series-integrated-management-controller/products-installation-and-configuration-guides-list.html) Management Controller GUI [Configuration](http://www.cisco.com/c/en/us/support/servers-unified-computing/ucs-c-series-integrated-management-controller/products-installation-and-configuration-guides-list.html) Guide』の「*Configuring SSH*」の項を参照してくださ い。

SSH ポリシーを作成するには、次の手順を実行します。

### 手順

- ステップ **1** [HardwarePolicies] を選択したら、[Add] をクリックします。このページへのアクセスについて は、「ハードウェア [ポリシーの作成」](#page-2-0)(81 ページ)を参照してください。
- ステップ **2** [Add] ウィンドウで、ドロップダウン リストから [SSH Policy] を選択して [Submit] をクリック します。
- ステップ **3** [Policy Name] フィールドに名前を入力します。

また、[Create policy from current configuration of the server] チェックボックスにマークを付けて [Next] をクリックすることもできます。これにより、[Server Details] ウィンドウが表示されま す[。既存の設定からのポリシーの作成](#page-37-0) (38 ページ)を参照してください。

- ステップ **4** Cisco UCS S3260 サーバ用のポリシーの場合は、[Cisco UCS S3260] チェックボックスをオンに して [Next] をクリックします。
- ステップ **5** [Main] ウィンドウで [EnableSSH] チェックボックスをオンにして、SSH プロパティを入力する か、または既存のプロパティを使用します。
- ステップ6 [送信 (Submit) ] をクリックします。

<span id="page-30-0"></span>ユーザ ポリシー

ユーザ ポリシーを使用して、ローカル ユーザの設定を自動化できます。1 つのサーバまたは サーバのグループに設定される必要のあるローカル ユーザ リストを含む、1 つ以上のユーザ ポリシーを作成することができます。

各種プロパティの設定に関する詳細は、『Cisco UCS C-Series Servers Integrated [Management](http://www.cisco.com/c/en/us/support/servers-unified-computing/ucs-c-series-integrated-management-controller/products-installation-and-configuration-guides-list.html) Controller GUI [Configuration](http://www.cisco.com/c/en/us/support/servers-unified-computing/ucs-c-series-integrated-management-controller/products-installation-and-configuration-guides-list.html) Guide』の「*Configuring Local Users*」の項を参照してください。

ユーザ ポリシーを作成するには、次の手順を実行します。

#### 手順

- ステップ **1** [HardwarePolicies] を選択したら、[Add] をクリックします。このページへのアクセスについて は、「ハードウェア [ポリシーの作成」](#page-2-0)(81 ページ)を参照してください。
- ステップ **2** [Add] ウィンドウで、ドロップダウン リストから [User Policy] を選択して [Submit] をクリック します。

ステップ **3** [Policy Name] フィールドに名前を入力します。

また、[Create policy from current configuration of the server] チェックボックスにマークを付けて [Next] をクリックすることもできます。これにより、[Server Details] ウィンドウが表示されま す。[既存の設定からのポリシーの作成](#page-37-0) (38 ページ)を参照してください。

- ステップ **4** Cisco UCS S3260 サーバ用のポリシーの場合は、[Cisco UCS S3260] チェックボックスをオンに して [Next] をクリックします。
- ステップ **5** [Main] ウィンドウで、サーバに設定する必要があるユーザを [Users] リストに追加できます。
- ステップ **6** 次のステップで設定するユーザに強力なパスワードを適用する場合は、[EnforceStrongPassword] チェックボックスをオンにします。

この機能は、CIMC 2.0(9c) 以上を実行しているサーバにのみ適用できます。

- ステップ **7** [+] をクリックして、ユーザを追加します。
- ステップ **8** [Add Entry to Users] ウィンドウで、次のフィールドに入力します。

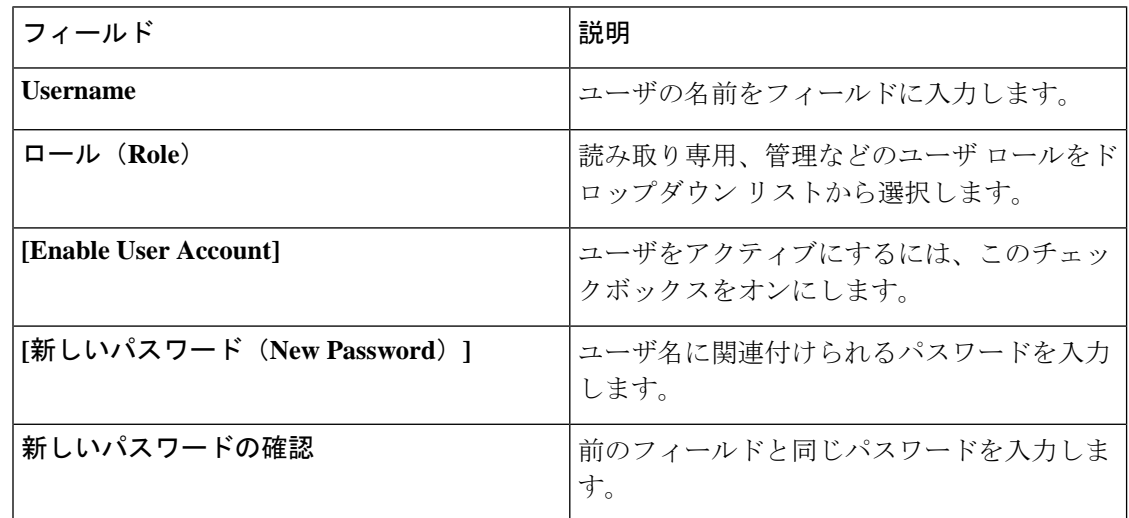

- ステップ **9** [Submit] をクリックします。
- ステップ **10** パスワードの有効期限ポリシーを適用するには、[AddPassword ExpirationPolicy] チェックボッ クスをオンにします。
	- (注) パスワードの有効期限ポリシーを個別に適用できません。
- ステップ **11** ドロップダウン リストから既存のパスワードの有効期限ポリシーを選択するか、[+] をクリッ クして新しいパスワードの有効期限ポリシーを追加します。[パスワードの有効期限ポリシー\(](#page-21-0) 22 [ページ\)](#page-21-0)を参照してください。
- ステップ **12** [Submit] をクリックします。

また、[Main] ウィンドウの [Users] テーブルで既存のユーザを選択し、[Edit] または [Delete] ア イコンをクリックしてユーザを編集/削除することもできます。

- [Users]テーブルの最初のユーザは、管理ユーザです。この管理ユーザを削除する ことはできませんが、パスワードは変更できます。 (注)
	- 2.0(8d) より古いバージョンの CIMC を実行しているサーバの場合、Cisco IMC Supervisorにより、ポリシーで定義されているものとともに、サーバにダミーの ユーザーエントリが作成されています。CIMC2.0(8d)以上を実行しているサーバ にポリシーを適用する場合、ブランク ユーザ エントリは作成されません。(以 前のポリシーにより適用された)既存のダミー ユーザ エントリはクリアされま す。
	- Cisco IMC Supervisor の管理に使用されるアカウントが、ポリシーのユーザー リ ストから削除されていないことを確認します。削除されている場合、Cisco IMC Supervisor は管理対象サーバへの接続を失います。

## <span id="page-32-0"></span>仮想 **KVM** ポリシー

KVM コンソールは Cisco IMC Supervisor からアクセス可能なインターフェイスであり、サーバ へのキーボード、ビデオ、マウス(KVM)の直接接続をエミュレートします。KVMコンソー ルを使用すると、リモートの場所からサーバに接続できます。1つのサーバまたはサーバセッ トのニーズに適合する特定の仮想 KVM プロパティのグループを含む、1 つ以上の KVM ポリ シーを作成することができます。

さまざまな KVM プロパティの設定の詳細については、『Cisco UCS C-Series Servers [Integrated](http://www.cisco.com/c/en/us/support/servers-unified-computing/ucs-c-series-integrated-management-controller/products-installation-and-configuration-guides-list.html) Management Controller GUI [Configuration](http://www.cisco.com/c/en/us/support/servers-unified-computing/ucs-c-series-integrated-management-controller/products-installation-and-configuration-guides-list.html) Guide』の「*Configuring the Virtual KVM*」の項を参照し てください。

仮想 KVM ポリシーを作成するには、次の手順を実行します。

### 手順

- ステップ **1** [HardwarePolicies] を選択したら、[Add] をクリックします。このページへのアクセスについて は、「ハードウェア [ポリシーの作成」](#page-2-0)(81 ページ)を参照してください。
- ステップ **2** [Add] ウィンドウで、ドロップダウン リストから [Virtual KVM Policy] を選択して [Submit] を クリックします。
- ステップ **3** [Policy Name] フィールドに名前を入力します。

また、[Create policy from current configuration of the server] チェックボックスにマークを付けて [Next] をクリックすることもできます。これにより、[Server Details] ウィンドウが表示されま す[。既存の設定からのポリシーの作成](#page-37-0) (38 ページ)を参照してください。

- ステップ **4** Cisco UCS S3260 サーバ用のポリシーの場合は、[Cisco UCS S3260] チェックボックスをオンに して [Next] をクリックします。
- ステップ **5** [Enable vKVM] チェックボックスをオンにします。
- ステップ **6** 仮想サーバ プロパティを選択または入力するか、既存のプロパティを使用します。

**ステップ1** [送信 (Submit) ] をクリックします。

# <span id="page-33-0"></span>**VIC** アダプタ ポリシー

さまざまな VIC アダプタ プロパティの設定の詳細については、Cisco UCS C [シリーズ](http://www.cisco.com/c/en/us/support/servers-unified-computing/ucs-c-series-integrated-management-controller/products-installation-and-configuration-guides-list.html) サーバ [の統合管理コントローラ](http://www.cisco.com/c/en/us/support/servers-unified-computing/ucs-c-series-integrated-management-controller/products-installation-and-configuration-guides-list.html) GUI の構成ガイド (Cisco UCS C-Series Servers Integrated Management Controller GUI [Configuration](http://www.cisco.com/c/en/us/support/servers-unified-computing/ucs-c-series-integrated-management-controller/products-installation-and-configuration-guides-list.html) Guide) の「*Viewing VIC Adapter Properties*」の項を参照してくださ い。

#### 手順

- ステップ **1** [HardwarePolicies] を選択したら、[Add] をクリックします。このページへのアクセスについて は、「ハードウェア [ポリシーの作成](#page-2-0)」(81 ページ)を参照してください。
- ステップ **2** [Add] 画面で、ドロップダウン リストから [VIC AdapterPolicy] を選択して [Submit] をクリック します。
- ステップ **3** [Policy Name] フィールドに名前を入力します。

また、[Create policy from current configuration of the server] チェックボックスにマークを付けて [Next] をクリックすることもできます。これにより、[Server Details] 画面が表示されます。[既](#page-37-0) [存の設定からのポリシーの作成](#page-37-0) (38 ページ)を参照してください。

- ステップ **4** Cisco UCS S3260 サーバ用のポリシーの場合は、[Cisco UCS S3260] チェックボックスをオンに して [Next] をクリックします。
- ステップ **5** [Main] 画面で [+] をクリックして、VIC アダプタ エントリをテーブルに追加します。
- ステップ **6 [VIC** アダプタにエントリを追加 **(Add Entry TO VIC Adapters)]** 画面で、次のアダプタの詳細 を編集するか、確認することができます。
	- **PCI** スロット選択:アダプタを使用可能な PCI スロットまたは特定の PCI スロットに装着 するかを指定します。[任意 (Any)] を選択すると、**[PCI** スロット **(PCI Slot)]** フィールドは 表示されません。
	- **PCI** スロット:アダプタが装着されている PCI スロット。
	- 説明:アダプタの説明
	- **FIP** モード:FCoE Initialization PROTOCOL (FIP) モードを有効にするか無効にするかを指 定します。
	- **LLDP** の設定:オンにすると、Link Layer Discovery Protocol(LLDP)によってすべての Data Center Bridging Capability Exchange プロトコル (DCBX) 機能が有効になります。これ には、FCoE、プライオリティ ベースのフロー制御も含まれます。18-06-2020 18:12
	- **Vntag** モード:VNTAG モードを有効にするか無効にするかを指定します。
	- ポート チャネル:ポートチャネルを **[**有効 **(Enabled)]**、**[**無効 **(Disabled)]**、または **[**適用さ れない **(Not Applicable)]** 状態に設定します。Cisco VIC 1455 および 1457 アダプタの場合、

ポート チャネルはデフォルトで **[**有効 **(Enabled)]** に設定されています。ポート チャネル設 定をサポートしていないアダプタの場合、このフィールドは**[**適用されない**(NotApplicable)]** に設定されます。vNICs と Vnics は、このフィールドで選択されたポート チャネルの状態 に基づいて、デフォルトで設定されます。ポートチャネルの状態を変更すると、既存の設 定が最新の設定に上書きされます。**[**ポート チャネル **(Port Channel)]** フィールドが **[**有効 **(Enabled)]** または **[**適用しない **(Not Applicable)]** に設定されている場合、デフォルトで少 なくとも 2 個の vNIC (eth0 と Eth1) と 2 個の vHBA (fc0 と fc1) が設定されます。**[**ポート チャネル **(Port Channel)]** フィールドが **[**無効 **(Disabled)]** に設定されている場合、最低 4 個 の vNIC (eth0、eth1、eth2、および eth3) と 4 個の vhba (fc0、fc1、fc2、および fc3) がデフォ ルトで設定されます。ただし、これらのアダプタに追加の vHBA または vNIC を作成でき ます。

• 外部イーサネット インターフェイス: Cisco VIC 1455、Cisco VIC 1457、Cisco VIC 1495、 CiscoVIC1497アダプタの管理前方誤り訂正(FEC)モードを設定します。デフォルトでは、 4 個のポートがあり、削除することはできません。ただし、[管理 FEC (Admin FEC)] モー ドで設定されたポート数は、選択したアダプタに基づきます。たとえば、Cisco VIC 1497 アダプタでは 2 ポートのみです。したがって、[管理 FEC (Admin FEC)] モードは最初の 2 ポート (ポート 0 およびポート 1) でのみ設定されており、残りのポート (ポート 2 および ポート 3) は無視されます。

既存のポリシーでは、このフィールドは **[**自動(**Auto**)**]** に設定されています。しかし、 値を **cl91**、**cl74**、**Off** に変更できます。アダプタ モデルが [管理 FEC (Admin FEC)] モード をサポートしていない場合、これらの値は無視されます。

- **cl74**オプションは、Cisco VIC 1495 および Cisco VIC 1497 アダプタではサポート されていません。 (注)
- **vNIC**:デフォルト プロパティは eth0 および eth1 です。これらのプロパティは編集のみが 可能であり、削除はできません。また、usNICプロパティでもこれらのプロパティを使用 できます。**[**ポート チャネル **(Port Channel)]** フィールドが **[**有効 **(Enabled)]** または **[**適用し ない **(Not Applicable)]** に設定されている場合、デフォルトでは 2 個以上の vNIC (eth0 と eth1) が設定され、アップリンク ポートは 0 および 1 となります。**[**ポート チャネル **(Port Channel)]** フィールドが **[**無効 **(Disabled)]** に設定されている場合、デフォルトで 0 ~ 3 の アップリンク ポートを使用して、最低 4 個の vNIC、eth0、eth1、eth2、および eth3 が設定 されます。ただし、これらのアダプタに追加の vNIC を作成できます。
- **vHBA**:デフォルト プロパティは fc0 および fc1 です。これらのプロパティは編集のみが 可能であり、削除はできません。**[**ポート チャネル **(Port Channel)]** フィールドが **[**有効 **(Enabled)]** または **[**適用しない **(Not Applicable)]** に設定されている場合、デフォルトで少 なくとも2個のvHBA (fc0とfc1)が設定されます。**[**ポートチャネル**(Port Channel)]**フィー ルドが **[**無効 **(Disabled)]** に設定されている場合、最低 4 個の vHBA、fc0、fc1、fc2、およ び fc3 がデフォルトで設定されます。ただし、これらのアダプタに追加の vHBA を作成で きます。

ステップ7 [送信 (Submit) ] をクリックします。

# <span id="page-35-0"></span>**vMedia** ポリシー

KVM コンソールおよび VMedia を使ってサーバに OS をインストールするために、Cisco IMC Supervisor を使用できます。1 つのサーバまたはサーバ セットのニーズに適合する、さまざま な OS イメージ用の vMedia マッピングを含む 1 つ以上の vMedia ポリシーを作成することがで きます。Cisco IMC Supervisor では、ISO ファイル(CDD を使用)と IMG ファイル(HDD を 使用)でそれぞれ 1 つずつ、最大 2 つの vMedia マッピングを設定できます。

さまざまな vMedia プロパティの設定の詳細については、『Cisco UCS [C-SeriesServersIntegrated](http://www.cisco.com/c/en/us/support/servers-unified-computing/ucs-c-series-integrated-management-controller/products-installation-and-configuration-guides-list.html) Management Controller GUI [Configuration](http://www.cisco.com/c/en/us/support/servers-unified-computing/ucs-c-series-integrated-management-controller/products-installation-and-configuration-guides-list.html) Guide』の「*Configuring Virtual Media*」の項を参照して ください。

vMedia ポリシーを作成するには、次の手順を実行します。

#### 手順

- ステップ **1** [HardwarePolicies] を選択したら、[Add] をクリックします。このページへのアクセスについて は、「ハードウェア [ポリシーの作成](#page-2-0)」(81 ページ)を参照してください。
- ステップ **2** [Add] 画面で、ドロップダウン リストから [vMedia Policy] を選択して [Submit] をクリックしま す。
- ステップ **3** [Policy Name] フィールドに名前を入力します。

また、[Create policy from current configuration of the server] チェックボックスにマークを付けて [Next] をクリックすることもできます。これにより、[Server Details] ウィンドウが表示されま す。[既存の設定からのポリシーの作成](#page-37-0) (38 ページ)を参照してください。

- ステップ **4** Cisco UCS S3260 サーバ用のポリシーの場合は、[Cisco UCS S3260] チェックボックスをオンに して [Next] をクリックします。
- ステップ **5** [Main] ウィンドウで、[Enable vMedia] チェックボックスをオンにして vMedia を有効にし、 [Enable Virtual Media Encryption] をオンにして vMedia 暗号化を有効にします。
- ステップ **6** [Next] をクリックします。
- ステップ **7** [Add CDD vMedia Mapping] チェックボックスをオンにして、CDD マッピングの詳細を入力し ます。
- ステップ **8** [Next] をクリックします。
- ステップ **9 [Add HDD vMedia Mapping (HDD vMedia**マッピングの追加**)**チェックボックスをオンにして、 HDD マッピングの詳細を入力します。
- ステップ **10** [送信(Submit)] をクリックします。
- 現在、Cisco IMC Supervisor で **[Low Power USB State (**低電力 **USB** 状態**)]** を設定す ることはできません。 (注)
	- vMedia ポリシーを適用すると、ポリシーに vMedia マッピングが含まれない場合 でも、それまでサーバに設定されていた既存の vMedia マッピングがすべて削除 されます。

# <span id="page-36-0"></span>ゾーン分割ポリシー

ゾーン分割ポリシーは、サーバに物理ドライブを割り当てるために使用されます。Cisco UCS S3260 高密度ストレージラックサーバは、Cisco Management Controller (CMC) の Serial Attached SCSI(SAS)ドライブのダイナミック ストレージをサポートしています。このダイナミック ストレージのサポートは、CMC の SAS Fabric Manager によって提供されます。ダイナミック ストレージは次のオプションをサポートしています。

- サーバ 1 およびサーバ 2 への物理ディスクの割り当て
- •シャーシ幅ホット スペア (RAID コントローラでのみサポート)
- •共有モード(HBA でのみサポート)
- 物理ディスクの割り当て解除
- SAS エクスパンダ プロパティの表示
- サーバへの物理ドライブの割り当て
- シャーシ幅ホット スペアとしての物理ドライブの移動
- 物理ドライブの割り当て解除
- 選択した物理ドライブを割り当てるコントローラ スロットを選択できます。

ディスク グループの各種プロパティの設定の詳細については、『Cisco UCS C-Series [Integrated](http://www.cisco.com/c/en/us/td/docs/unified_computing/ucs/c/sw/gui/config/guide/2-0/b_Cisco_UCS_C-Series_GUI_Configuration_Guide_for_C3x60_Servers/b_Cisco_UCS_C-Series_GUI_Configuration_Guide_207_chapter_011.html#d73892e1180a1635) Management Controller GUI [Configuration](http://www.cisco.com/c/en/us/td/docs/unified_computing/ucs/c/sw/gui/config/guide/2-0/b_Cisco_UCS_C-Series_GUI_Configuration_Guide_for_C3x60_Servers/b_Cisco_UCS_C-Series_GUI_Configuration_Guide_207_chapter_011.html#d73892e1180a1635) Guide for S3260 Servers』の「*Dynamic Storage*」の項を 参照してください。

ゾーン分割ポリシーを作成するには、次の手順を実行します。

### 手順

- ステップ **1** [HardwarePolicies] を選択したら、[Add] をクリックします。このページへのアクセスについて は、「ハードウェア [ポリシーの作成」](#page-2-0)(81 ページ)を参照してください。
- ステップ **2** [Add] 画面で、ドロップダウン リストから [Zoning Policy] を選択して [Submit] をクリックしま す。
- ステップ **3** [Policy Name] フィールドに名前を入力します。

また、[Create policy from current configuration of the server] チェックボックスにマークを付けて [Next] をクリックすることもできます。これにより、[Server Details] ウィンドウが表示されま す。[既存の設定からのポリシーの作成](#page-37-0) (38 ページ)を参照してください。

- ゾーン分割ポリシーは Cisco UCS 3260 ラック サーバにのみ適用でき、UI の [Cisco UCS S3260] チェックボックスがデフォルトでオンになっています。 (注)
- ステップ **4 [Zoning (**ゾーニング**)]** ウィンドウで **[+]** をクリックして、サーバ上に設定するローカル ディス クを追加します。
- ステップ **5 [Add Entry to Local Disks (**エントリをローカル ディスクに追加**)]**ウィンドウで、ローカル ディ スクが存在する **[Slot Number (**スロット番号**)]** を入力します。
- ステップ **6 [Ownership (**所有権**)]** ドロップダウンリストから、ローカル ディスクの所有権を特定のサーバ に割り当てます。
- ステップ **7 [Choose controller (**コントローラの選択**)]** チェックボックスをオンにして、サーバ内の特定の コントローラにローカル ディスクを割り当てます。

ローカル ディスクのコントローラ スロットの選択は必須ではありません。特定のコントロー ラスロットを選択しない場合、ゾーン分割ポリシーは、選択したサーバで使用可能な最初のコ ントローラ スロットに適用されます。

- ステップ **8 [Controller (**コントローラ**)]**ドロップダウンリストから、サーバの特定のコントローラ名を選択 します。
- ステップ **9** あるサーバが所有するディスクを別のサーバに割り当てる場合は、[Force]チェックボックスを オンにします。
- ステップ **10** [送信(Submit)] をクリックします。
- ステップ **11** ポリシーを設定するには、**[Zoning (**ゾーン分割**)]**ページで、**[Modify Physical Drive Power Policy (**物理ドライブ電源ポリシーの変更**)]** チェックボックスをオンにします。
- ステップ **12** [Physical Drive Power State] ドロップダウンリストから電源の状態を選択します。
- <span id="page-37-0"></span>ステップ **13** [送信(Submit)] をクリックします。

# 既存の設定からのポリシーの作成

すでに設定済みのサーバを使用してポリシーを作成することもできます。サーバ上の既存の設 定を再使用すると、類似する設定を作成するのに必要な時間と労力を軽減できます。

(注)

サーバの現在の設定からポリシーを作成するときには、サーバからパスワードフィールドが取 得されません。

サーバの現在の設定からポリシーを作成するには、次の手順を実行します。

手順

- ステップ **1** [HardwarePolicies] を選択したら、[Add] をクリックします。このページへのアクセスについて は、「ハードウェア [ポリシーの作成」](#page-2-0)(81 ページ)を参照してください。
- ステップ **2** [Create policy from current configuration of the server] チェックボックスをオンにして、[Next] を クリックします。
- ステップ **3 [Server Details (**サーバの詳細**)]** 画面で、次のいずれかの方法でサーバの詳細を指定します。
	- (注) Cisco UCS S3260 サーバのポリシーを作成している場合は、手順 5 に進みます。
	- a) [Enter Server Details Manually] チェックボックスをオンにして、次のフィールドに入力しま す。
		- **1.** [Server IP] フィールドに IP アドレスを入力します。
		- **2.** 既存のポリシーを選択するために [Use Credential Policy] チェックボックスをオンにし て [Credential Policy] ドロップダウン リストからポリシーを選択するか、[Credential Policy]ドロップダウンリストの横にある[+]をクリックし、[CredentialPolicy AddForm] 画面で詳細を入力して新規ポリシーを作成します。
		- **3.** [User Name] フィールドにサーバ ログイン名を入力します。
		- **4.** [Password] フィールドにサーバ ログイン パスワードを入力します。
		- **5.** [Protocol] ドロップダウン リストから http または https を選択します。
		- **6.** [Port]フィールドに、選択したプロトコルに関連付けられるポート番号を入力します。
	- b) [Select] をクリックして、設定の取得元となるサーバを選択します。
- ステップ **4** [Next] をクリックします。

[Main] 画面に進みます。ポリシーの作成を続けます。

- ステップ **5** Cisco UCS S3260 サーバの場合は、[Create policy from current configuration of the server] および [Cisco UCS S3260] チェックボックスの両方をオンにして、[Next] をクリックします。
	- Cisco UCS S3260 サーバでは電力復元ポリシーを作成できません。このポリシーは E シリーズ サーバでのみ作成できます。 注目
- ステップ **6** [Server Details] 画面で [Enter Server Details Manually] チェックボックスをオンにして、以下の フィールドに入力するか、または [Select] をクリックして、ポリシーを適用する Cisco UCS S3260 サーバを選択します。
	- **1.** Cisco UCS S3260 プラットフォームの [Server IP] フィールドに仮想的な管理 IP アドレスを 入力します。
	- **2.** 既存のポリシーを選択するために [Use Credential Policy] チェックボックスをオンにして [Credential Policy] ドロップダウン リストからポリシーを選択するか、[Credential Policy] ド

ロップダウン リストの横にある [+] をクリックし、[Credential Policy Add Form] ダイアログ ボックスで詳細を入力して新規ポリシーを作成します。

- **3.** [User Name] フィールドにサーバ ログイン名を入力します。
- **4.** [Password] フィールドにサーバ ログイン パスワードを入力します。
- **5.** [Protocol] ドロップダウン リストから http または https を選択します。
- **6.** [Port] フィールドに、選択したプロトコルに関連付けられるポート番号を入力します。
- ステップ **7** [Server Node 1] または [Server Node 2] のオプション ボタンを選択します。
- ステップ **8** [Next] をクリックします。

[Main] 画面に進みます。ポリシーの作成を続けます。

# <span id="page-39-0"></span>ハードウェア ポリシーの適用

既存のポリシーをサーバに適用するには、次の手順を実行します。

#### 手順

- ステップ **1 [Policies]** > **[Manage Policies and Profiles]** を選択します。
- ステップ **2** [Manage Policies and Profiles] ページで、[Hardware Policies] をクリックします。
- ステップ **3** 適用するポリシーを選択します。
- ステップ **4** 上部にある利用可能なオプションから、[Apply] をクリックします。 [Apply Policy] 画面で、ポリシーを適用する [Chassis] または [Server(s)] を選択できます。これ らのオプションは、選択したユーザ管理ポリシーまたはコンピューティング ノード ポリシー に基づいて表示されます。
- ステップ **5** [Select] をクリックして、ポリシーを適用するシャーシまたはサーバを選択します。
	- **[Select (**選択**)]** で、C シリーズ サーバ (Cisco UCS3260 サーバを除く)、E シリーズ サー バ、ENCS サーバなどのすべてのサーバが表示されます。電源ポリシーを適用してい る場合、ENCS サーバはグレー表示され、これらのサーバを選択することはできませ ん。Cisco UCS3260サーバの電源ポリシーを作成している場合は、[Select(選択)]をク リックすると、Cisco UCS3260 サーバのみが表示されます。他のサーバは表示されま せん。 (注)

Cisco UCS3260 タイプのポリシーの場合、シャーシは管理ポリシーとして、サーバは コンピューティング ノード ポリシーとして表示されます。[ポリシーとプロファイル](cisco-imc-supervisor-mgmt-guide-23_chapter15.pdf#nameddest=unique_135) を参照してください。

ステップ **6** ポリシータスクの適用を後でスケジュールするには、[ScheduleLater]チェックボックスをオン にします。

- ステップ **7** [Schedule] ドロップダウン リストから既存のスケジュールを選択するか、または [+] をクリッ クして新しいスケジュールを作成します[。スケジュールの作成](cisco-imc-supervisor-mgmt-guide-23_chapter12.pdf#nameddest=unique_76)を参照してください。
	- [Policies] > [ManageSchedules]の順に移動して、スケジュールを選択し、[View Scheduled Tasks] をクリックしてスケジュールされたタスクを表示するか、または [Remove Scheduled Tasks] をクリックしてスケジュールされたタスクを削除できます。 (注)
- ステップ **8** [Submit] をクリックします。

指定したサーバセットにポリシーを適用するプロセスが開始します。ポリシーの種類、および ポリシーが適用されるサーバへのネットワーク接続に応じて、このプロセスに数分かかる場合 があります。

# <span id="page-40-0"></span>ハードウェア ポリシーでの一般タスク

既存のポリシーのサーバマッピング詳細を編集、削除、複製、または表示するには、次の手順 を実行します。

### 手順

- ステップ **1 [Policies]** > **[Manage Policies and Profiles]** を選択します。
- ステップ **2** [Manage Policies and Profiles] ページで、[Hardware Policies] をクリックします。
- ステップ **3** [Hardware Policies] ページで、左側ペインのポリシーを展開して、ポリシーを選択します。オ プションで次の手順を実行することができます。
	- a) (任意) ポリシーを削除するには、[Delete] をクリックします。[Delete Policy] ダイアログ ボックスで[Select]をクリックし、削除するポリシーを選択します。[Select]および[Submit] をクリックします。

ポリシーがサーバに関連付けられていても、選択した 1 つ以上のポリシーを削除できま す。プロファイルに関連付けられたポリシーを削除しようとすると、エラーになります。

b) (任意)ポリシーを変更するには、[Properties]をクリックし、必要に応じてプロパティを 変更します。

ポリシー名を変更するときには、すでに存在する名前を指定しないでください。

- c) (任意) ポリシーを複製するには、[Clone] をクリックして、選択したポリシーの詳細を 新しいポリシーにコピーします。
- d) (任意)[ViewDetails]をクリックすると、すでに適用したポリシーのステータス、および ポリシーが適用されたサーバIPアドレスが表示されます。ポリシーが正常に適用されない 場合、[Status Message] 列にエラー メッセージが表示されます。
- ステップ **4** サーバまたはサーバグループにポリシーを適用するには、[Apply]をクリックします。プロファ イルを適用する方法の詳細については、ハードウェア [ポリシーの適用](#page-39-0) (40ページ)を参照し てください。

ステップ **5** 状況に応じて、[送信(Submit)] または [閉じる(Close)] をクリックします。

# <span id="page-41-0"></span>ハードウェア プロファイル

複数のポリシーを組み合わせて、ハードウェアプロファイルが形成されます。たとえば、1つ のラック ハードウェア プロファイル設定の詳細情報を複数のラックマウント サーバに適用す ることができます。いくつかの特定のラックマウント サーバにこのハードウェア プロファイ ルを関連付けることができます。これにより、複数のサーバにわたって設定の一貫性と反復可 能性が確保されます。プロファイルを定義して使用すると、類似する設定が多数のサーバに適 用されるため、一貫性、制御、予測可能性、自動化が促進されます。

Cisco IMC Supervisor でハードウェア プロファイルを使用する方法を次のワークフローで説明 します。

- **1.** ハードウェアプロファイルを作成します。次のいずれかの方法でプロファイルを作成でき ます。
	- **1.** 新しいプロファイルを作成します。新しいプロファイルの作成方法の詳細については、 ハードウェア [プロファイルの作成](#page-41-1) (42 ページ)を参照してください。
	- **2.** サーバ上の既存の設定からプロファイルを作成します。サーバ上の既存の設定からプ ロファイルを作成する方法の詳細については、[既存の設定からのプロファイルの作成](#page-42-0) (43 [ページ\)](#page-42-0)を参照してください。
- **2.** サーバでプロファイルを適用します。プロファイルを適用する方法の詳細については、 ハードウェア [プロファイルの適用](#page-44-0) (45 ページ)を参照してください。
- **3.** プロファイルで、必要に応じて次のオプション作業を実行します。
	- **1.** Edit
	- **2.** 削除
	- **3.** Clone

また、特定のプロファイルにマップされるサーバのリストを表示して、このプロファイル に関連付けられているポリシーの詳細を表示することもできます。これらのタスクの実行 方法の詳細については、ハードウェア [プロファイルでの一般タスク](#page-45-0) (46ページ)を参照 してください。

# <span id="page-41-1"></span>ハードウェア プロファイルの作成

手順

ステップ **1 [Policies]** > **[Manage Policies and Profiles]** を選択します。

- ステップ **2** [Manage Policies and Profiles] ページで、[Hardware Profiles] をクリックします。
- ステップ **3** [Add] をクリックします。
- ステップ **4** [Hardware Profile] 画面で、作成するプロファイルの名前を [Profile Name] フィールドに入力し ます。

既存のサーバ構成を使用する場合は、[Create profile from current configuration of the server] チェッ クボックスをオンにすることもできます。これにより、[Server Details] 画面が表示されます。 [「既存の設定からのプロファイルの作成](#page-42-0)」を参照してください。

- ステップ **5** Cisco UCS S3260 サーバ用のプロファイルの場合は、[Cisco UCS S3260] チェックボックスをオ ンにして [Next] をクリックします。
- ステップ **6** [Profile Entities] ウィンドウで [+] をクリックして、プロファイル エントリを追加します。 [Delete] アイコンをクリックして、既存のエントリを削除することもできます。
- ステップ **7** [Add Entry to Profile Name] ウィンドウで、[Policy Type] を選択します。
- ステップ **8** 作成済みのポリシーの名前が一覧表示される[PolicyName]ドロップダウンリストからポリシー 名を選択します。

[Policy Name] の横にある [+] をクリックすると、選択したポリシー タイプに基づき新しいポリ シーを作成できます。「ハードウェア [ポリシーの作成](#page-2-0) (3ページ)」 を参照してください

- ステップ **9** [Apply Policy To] ドロップダウンリストからポリシーを適用するサーバを選択します。
- ステップ **10** [Submit] をクリックします。

次のタスク

また、プロファイルを編集、削除、複製したり、選択されたプロファイルにマップされるサー バを表示したりできます。ハードウェア [プロファイルでの一般タスク](#page-45-0) (46 ページ) を参照し てください

# <span id="page-42-0"></span>既存の設定からのプロファイルの作成

すでに設定済みのサーバを使用してプロファイルを作成することもできます。サーバ上の既存 の設定を再使用すると、類似する設定を作成するのに必要な時間と労力を軽減できます。

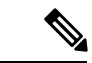

サーバの現在の設定からプロファイルを作成するときには、サーバからパスワードフィールド が取得されません。 (注)

サーバの現在の設定からプロファイルを作成するには、次の手順を実行します。

#### 手順

- ステップ **1 [Policies]** > **[Manage Policies and Profiles]** を選択します。
- ステップ **2** [Manage Policies and Profiles] ページで、[Hardware Profiles] をクリックします。
- ステップ **3** [Add] をクリックします。
- ステップ **4** プロファイルの名前を [Name] フィールドに入力します。
- ステップ **5** [Create profile from current configuration of the server] チェックボックスをオンにします。次の方 法でサーバの詳細情報を使用できます。Cisco UCSS3260 サーバの場合はステップ 10 に進みま す。
	- a) [Enter Server Details Manually] チェックボックスをオンにして、次のフィールドに入力しま す。
		- **1.** [Server IP] フィールドに IP アドレスを入力します。
		- **2.** 既存のポリシーを選択するために [Use Credential Policy] チェックボックスをオンにし て [Credential Policy] ドロップダウン リストからポリシーを選択するか、[Credential Policy]ドロップダウンリストの横にある[+]をクリックし、[CredentialPolicy AddForm] ダイアログボックスで詳細を入力して新規ポリシーを作成します。
		- **3.** [User Name] フィールドにサーバ ログイン名を入力します。
		- **4.** [Password] フィールドにサーバ ログイン パスワードを入力します。
		- **5.** [Protocol] ドロップダウン リストから http または https を選択します。
		- **6.** [Port]フィールドに、選択したプロトコルに関連付けられるポート番号を入力します。
		- **7.** [Select] をクリックし、ポリシーを選択して [Select] をクリックします。
	- b) [Select] をクリックして、設定の取得元となるサーバを選択します。
	- c) [Select] をクリックし、ポリシーを選択して、[Select] をクリックします。
- ステップ **6** [Next] をクリックします。
- ステップ **7** [Profile Entities] ウィンドウで [+] をクリックして、プロファイル名にエントリを追加します。 [Profile Name] テーブルから既存のエントリを削除するには、[x] をクリックします。
- ステップ **8** [Submit] をクリックします。
- ステップ **9** Cisco UCS S3260 サーバの場合は、[Cisco UCS S3260] チェックボックスをオンにして、[Next] をクリックします。
	- a) [Enter Server Details Manually] チェックボックスをオンにして、次のフィールドに入力しま す。
		- **1.** Cisco UCS S3260 プラットフォームの [Server IP] フィールドに仮想的な管理 IP アドレ スを入力します。
		- **2.** 既存のポリシーを選択するために [Use Credential Policy] チェックボックスをオンにし て [Credential Policy] ドロップダウン リストからポリシーを選択するか、[Credential

Policy]ドロップダウンリストの横にある[+]をクリックし、[CredentialPolicy AddForm] ダイアログボックスで詳細を入力して新規ポリシーを作成します。

- **3.** [User Name] フィールドにサーバ ログイン名を入力します。
- **4.** [Password] フィールドにサーバ ログイン パスワードを入力します。
- **5.** [Protocol] ドロップダウン リストから http または https を選択します。
- **6.** [Port]フィールドに、選択したプロトコルに関連付けられるポート番号を入力します。
- **7.** [Select] をクリックし、ポリシーを選択して [Select] をクリックします。
- b) [Select] をクリックして、設定の取得元となるサーバを選択します。
- c) [Select] をクリックし、サーバから作成するポリシーを選択して、[Select] をクリックしま す。
- ステップ **10** [Next] をクリックします。
- ステップ **11** [Profile Entities] ウィンドウで [+] をクリックして、プロファイル名にエントリを追加します。 [Profile Name] テーブルから既存のエントリを削除するには、[x] をクリックします。
	- Cisco UCS S3260 のプロファイル タイプの場合、プラットフォーム タイプが Cisco UCS S3260 のポリシーのみ追加できます。ポリシーがコンピューティング ノード タ イプの場合、[Apply Policy To] フィールドでサーバ ノードを指定する必要がありま す。例、[Server-1]、[Server-2]、および[Both]。管理ポリシーの場合、このフィールド は関係ありません。 (注)
- <span id="page-44-0"></span>**ステップ 12** [送信 (Submit) ] をクリックします。

# ハードウェア プロファイルの適用

ハードウェア プロファイルをラック サーバに適用するには、次の手順を実行します。

### 手順

- ステップ **1 [Policies]** > **[Manage Policies and Profiles]** を選択します。
- ステップ2 [Manage Policies and Profiles] ページで、[Hardware Profiles] をクリックします。
- ステップ **3** 既存のハードウェア プロファイルを選択し、[Apply] をクリックします。 [Apply Profile] 画面で、プロファイルの適用先として [Chassis](Cisco UCS S3260 タイプのプロ ファイルに適用可能)または [Server(s)] を選択できます。これらのオプションを選択したサー バ プラットフォームに基づいて表示されます。
- ステップ **4** [Apply Profile] ダイアログボックスで、[Select] をクリックしてプロファイルを適用するシャー シまたはサーバを選択します。
- ステップ **5** プロファイルタスクの適用を後でスケジュールするには、[ScheduleLater]チェックボックスを オンにします。
- ステップ **6** [Schedule] ドロップダウン リストから既存のスケジュールを選択するか、または [+] をクリッ クして新しいスケジュールを作成します。[スケジュールの作成](cisco-imc-supervisor-mgmt-guide-23_chapter12.pdf#nameddest=unique_76)を参照してください。
	- [Policies] > [ManageSchedules]の順に移動して、スケジュールを選択し、[View Scheduled Tasks] をクリックしてスケジュールされたタスクを表示するか、または [Remove Scheduled Tasks] をクリックしてスケジュールされたタスクを削除できます。 (注)
- ステップ **7** [Submit] をクリックします。

指定したサーバ セットにプロファイルを適用するプロセスが開始します。プロファイルの種 類、およびプロファイルが適用されるサーバへのネットワーク接続に応じて、このプロセスに 数分かかる場合があります。

# <span id="page-45-0"></span>ハードウェア プロファイルでの一般タスク

既存のプロファイルのサーバマッピング詳細を編集、削除、複製、または表示するには、次の 手順を実行します。

#### 手順

- ステップ **1 [Policies]** > **[Manage Policies and Profiles]** を選択します。
- ステップ **2** [Manage Policies and Profiles] ページで、[Hardware Profiles] をクリックします。
- ステップ **3** [Hardware Profile] を展開し、プロファイルを選択します。オプションで次の作業を行うことが できます。
	- a) (任意) プロファイルを削除するには、[Delete] をクリックします。[DeleteProfile] ダイア ログボックスの [Select] をクリックし、1 つ以上のプロファイルを選択して、[Select] をク リックします。[送信(Submit)] をクリックするとプロファイルが削除されます。

サーバに関連付けられていてもプロファイルを削除できます。

b) (任意) プロファイルを変更するには、プロファイルを選択し、[Edit] をクリックして、 必要に応じてプロパティを変更します。

プロファイル名を変更するときには、すでに存在する名前を指定しないでください。

- c) (任意) 既存のプロファイルの詳細を新しいプロファイルにコピーするには、[Clone] を クリックします。
- d) (任意) サーバまたはサーバ グループにプロファイルを適用するには、[Apply] をクリッ クします。ハードウェア [プロファイルの適用](#page-44-0) (45 ページ)を参照してください。
- e) (任意)[ViewDetails]をクリックすると、すでに適用したプロファイルのステータス、お よびプロファイルが適用されたサーバIPアドレスが表示されます。プロファイルが正常に 適用されない場合、[Status Message] 列にエラー メッセージが表示されます。

ステップ **4** 状況に応じて [Submit] または [Close] をクリックします。

# <span id="page-46-0"></span>タグ ライブラリ

オブジェクトにラベルを割り当てる場合にタグ付けを行います。管理者は、CiscoIMCSupervisor のリソース グループやユーザ グループなどのオブジェクトにタグを付けることを決定できま す。ラックアカウントなどのカテゴリにタグを割り当てることができます。また、選択したカ テゴリの特定のタイプのアカウントにタグを適用することもできます。

[Tag Library] の唯一のタブには、次の詳細が表示されます。

| フィールド                 | 説明                   |
|-----------------------|----------------------|
| Name                  | タグ ライブラリのユーザ定義名。     |
| [Description]         | タグライブラリのユーザ定義の簡単な説明。 |
| [Type]                | 文字列または整数。            |
| [Possible Tag Values] | ユーザ定義のタグ値。           |
| [Applies To]          | ラックマウント サーバまたはユーザ。   |

# タグ ライブラリの作成

タグ ライブラリを作成する場合は、次の手順を実行します。

手順

- ステップ **1 [Policies]** > **[Tag Library]** を選択します。
- ステップ2 [作成 (Create) ] をクリックします。
- ステップ **3 [Create Tag (**タグの作成**)]** 画面で、**[Tag Details(**タグの詳細**)]** の次のフィールドに入力します。

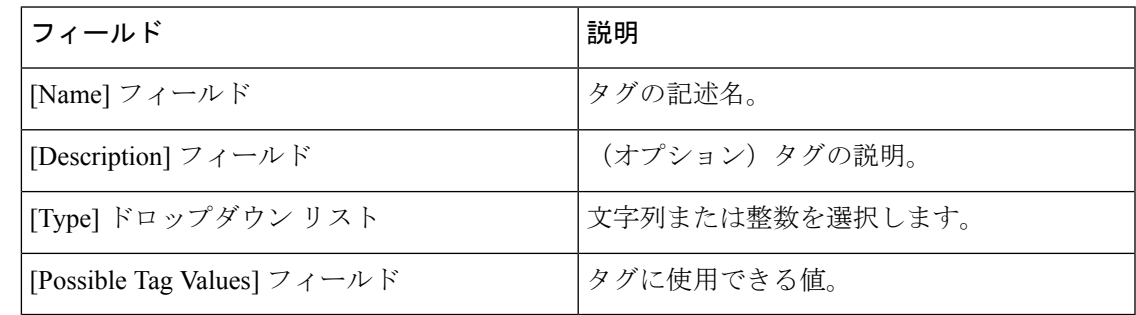

ステップ **4** [Next] をクリックします。

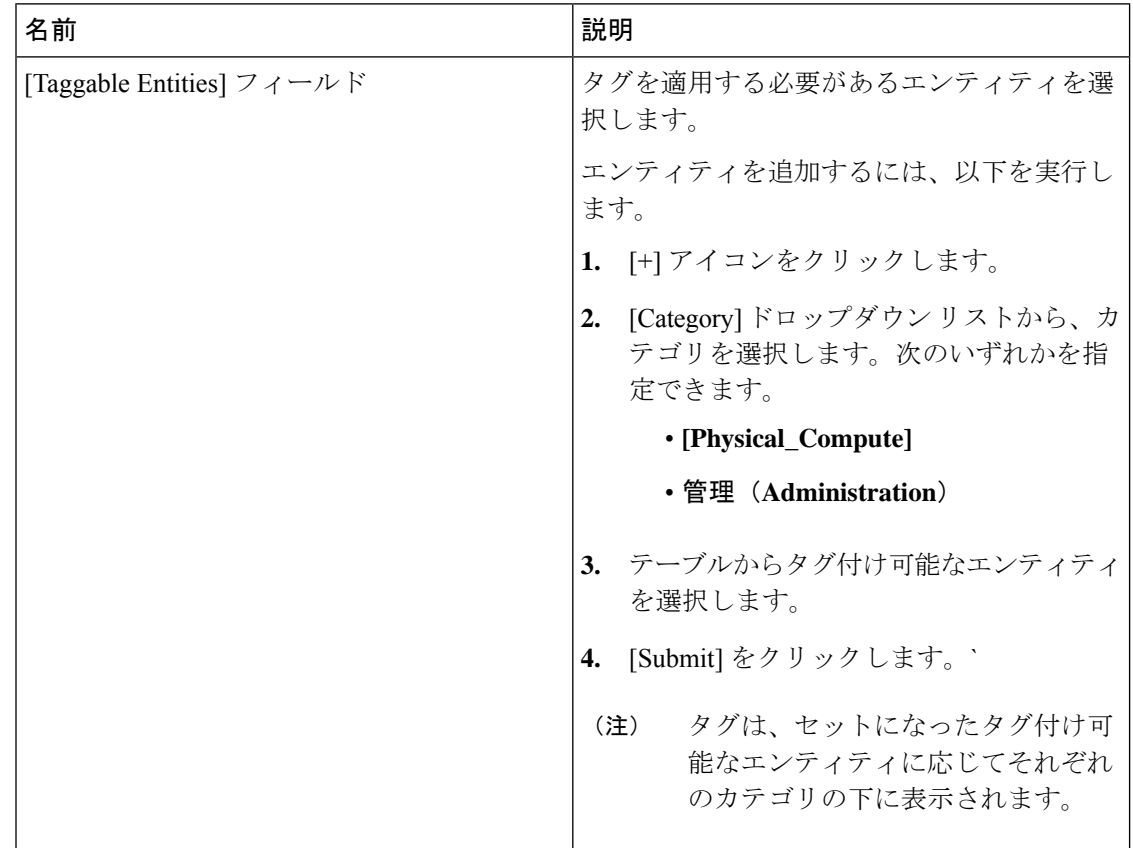

ステップ **5** [Applicability Rules] ペインで、次の手順を実行します。

**ステップ6** [送信 (Submit) ] をクリックします。

使用可能なオプションをクリックすることで、タグおよびタグの関連付けの詳細を複 製、編集、削除、表示するといった、さまざまなタスクを実行できます。 (注)

# <span id="page-47-0"></span>**REST API** とオーケストレーション

**[REST API Browser (REST API** ブラウザ**)]** 画面には、Cisco IMC Supervisor で提供されており ユーザーが使用できる API のリストが表示されます。API は次のグループに分類されます。

- ファームウェア管理のタスク
- 一般的な作業
- プラットフォーム タスク
- ポリシー タスク
- ポリシーおよびプロファイルのタスク
- サーバー タスク
- ユーザー タスクとグループ タスク

次の操作を実行するには、画面上のコントロールを使用できます。

- リスト全体の展開と折りたたみ
- この画面を **[Favorites (**お気に入り**)]** に追加する
- **[Search (**検索**)]** または **[Advanced Filter (**高度なフィルタ**)]** オプションを使用した特定の API の検出
- レポートのエクスポート
- 管理対象サーバの追加

これらの API の使用法の詳細については、『*Cisco IMC Supervisor REST API Cookbook*』を参照 してください。この資料は [http://www.cisco.com/c/en/us/support/servers-unified-computing/](http://www.cisco.com/c/en/us/support/servers-unified-computing/integrated-management-controller-imc-supervisor/products-programming-reference-guides-list.html) [integrated-management-controller-imc-supervisor/products-programming-reference-guides-list.html](http://www.cisco.com/c/en/us/support/servers-unified-computing/integrated-management-controller-imc-supervisor/products-programming-reference-guides-list.html) か ら入手できます。

I